# 臺灣工藝型錄

# 平台上架流程

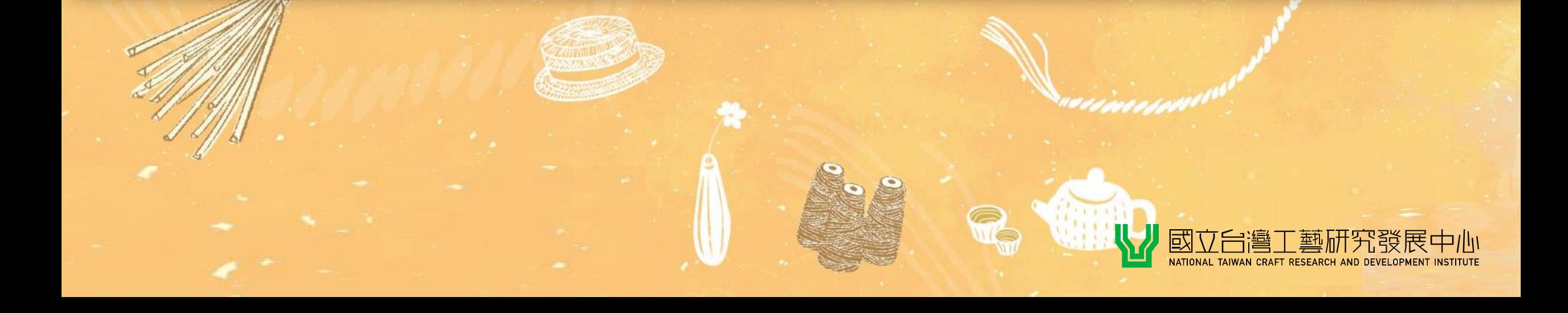

# **臺灣工藝型錄平台**

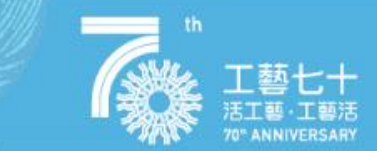

 $\left( 2\right)$ 

#### **問題發現**

實體及線上銷售平台眾多,銷售管道多元 應維持工藝業者自營能力,讓消費回歸品牌經營 臺灣製造工藝品散落各平台,如何找尋 活動宣傳效益無法累積

#### **尋找解方 – 建立臺灣工藝型錄平台**

- 臺灣工藝品的匯流網、在地工藝品牌的線上型錄 工藝品牌自建頁面,上架介紹/產品/導購連結
- 消費者的搜尋入口網、臺灣工藝品的搜尋整合處 產生消費需求時至平台分類搜尋,及時獲得購買資訊回饋

• 主題推薦推廣點

透過平台整體經營,如主題及產品搭配曝光,亦可結合實 體活動,或串連其他線上平台,推動臺灣工藝行銷宣傳

• 結合臺灣綠工藝認證徵選機制 從上架、報名到入選曝光, 1次串聯完成

#### 臺灣工藝型錄平台

- **0 對消費端:即時資訊回饋** 在地丁藝好物資訊整合導流 大眾搜尋的匯聚入口網
- ↓ 對生產端:維持品牌自營能力 市場機制,自由選擇 消費回饋累積於品牌本身
- ↓ 對平台端:宣傳效益聚合 整體推廣管道 輔助在地工藝品牌曝光行鎖

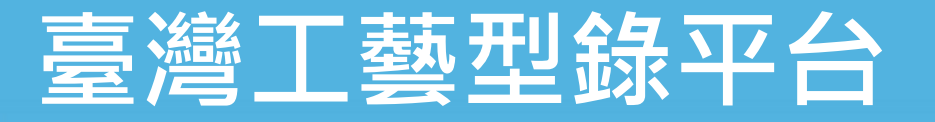

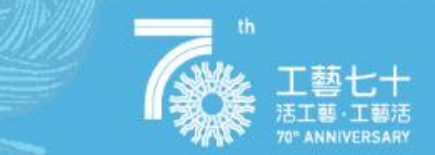

## 成為型錄平台會員後可以...

❶收藏有興趣的工藝作品、關注喜愛的工藝品牌。

2獲得平台新鮮消息通知。

❸可申請開通工藝品牌資格,開通後可開始自建品牌線上型錄。

該如何註冊會員並開通工藝品牌上架資格呢?

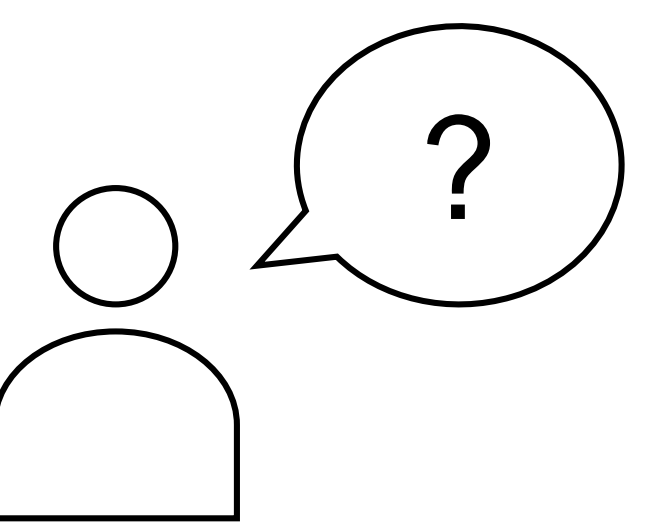

## 本平台已串聯文化部藝文平台會員

**如何加入會員?**

❶如您已具備藝文平台會員資格:

請直接使用原帳號密碼登入後,即可成為會員。

❷如您尚未具備藝文平台會員資格:

請點選右上角"會員註冊"進入藝文會員中心後點選"加入會員"進行會員註冊 作業。

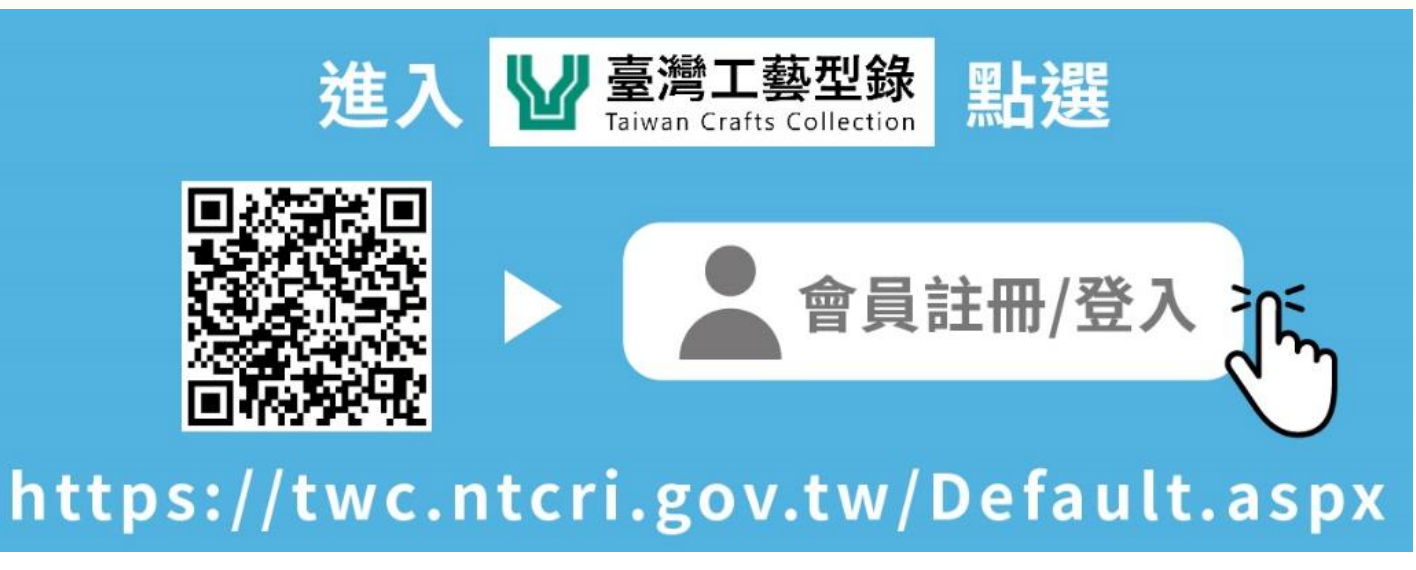

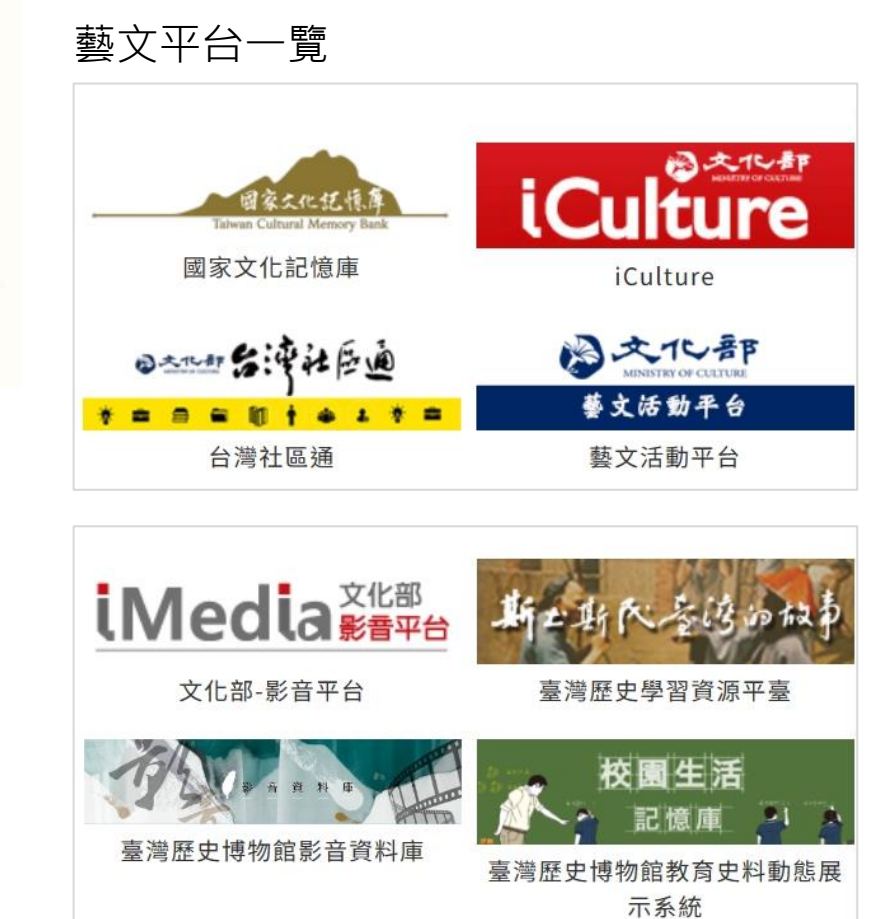

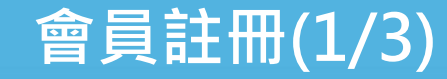

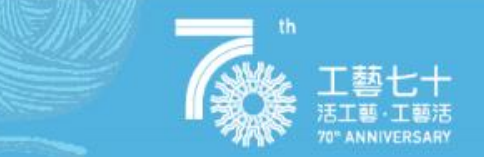

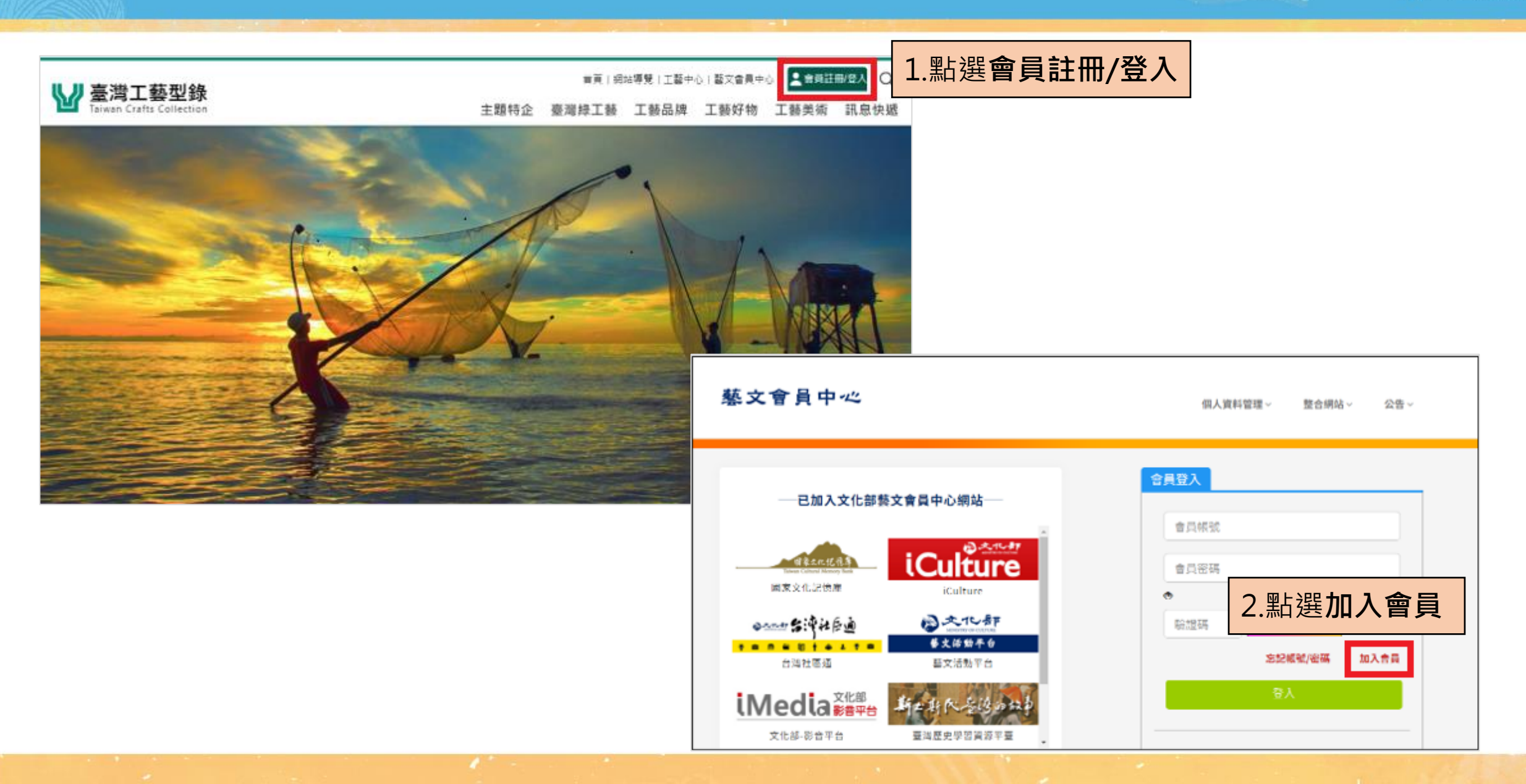

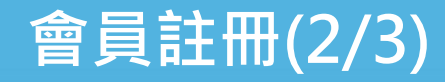

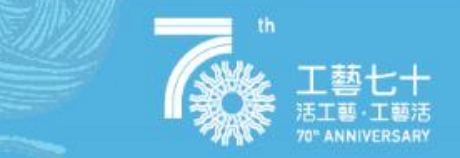

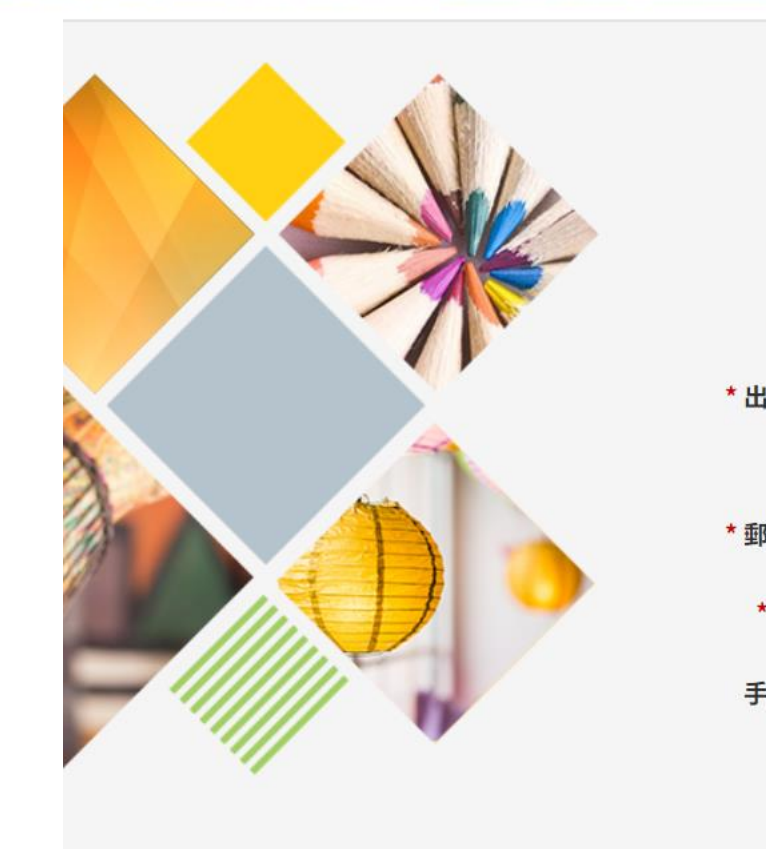

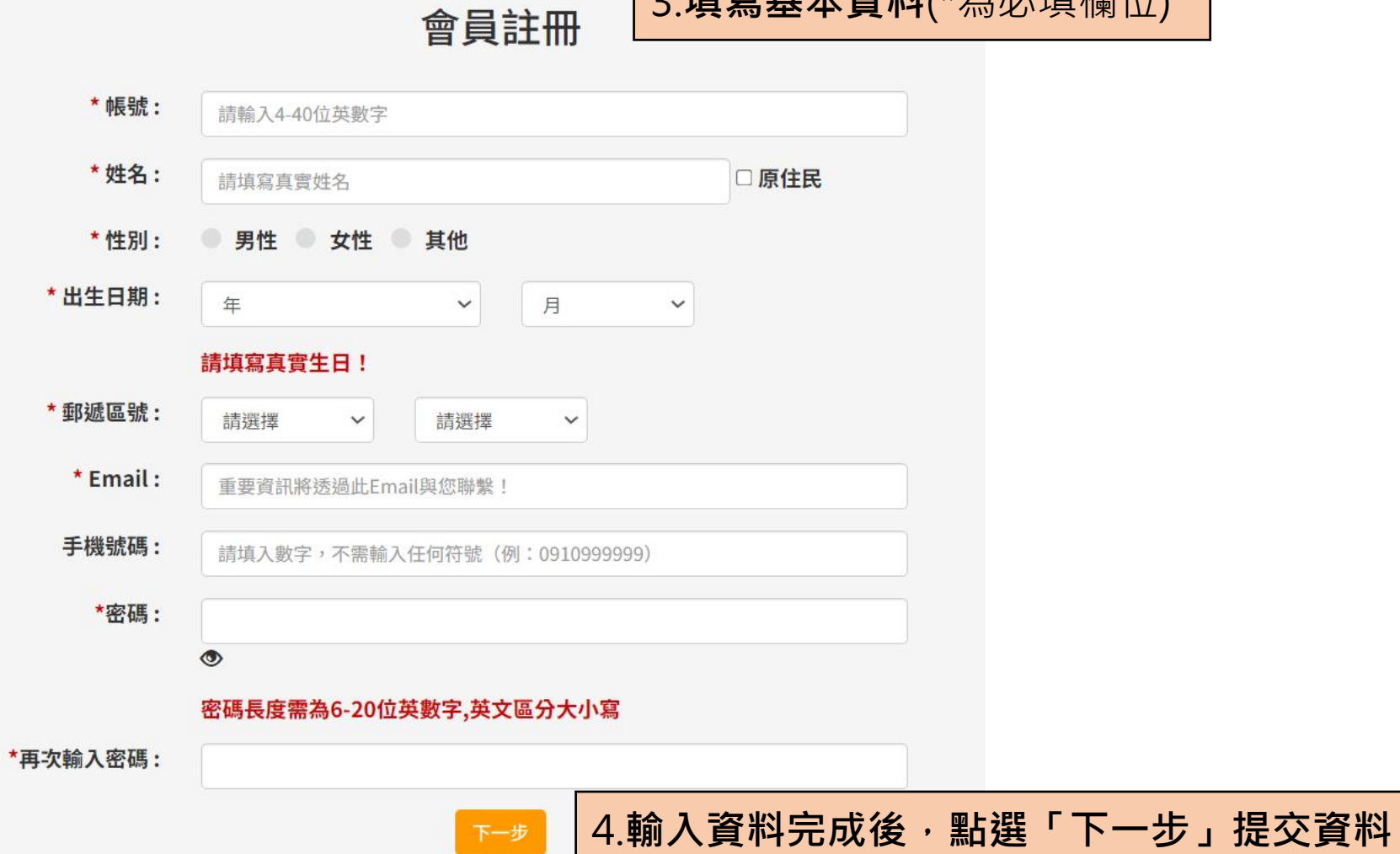

下一步

3.**填寫基本資料**(\*為必填欄位)

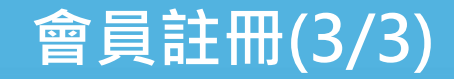

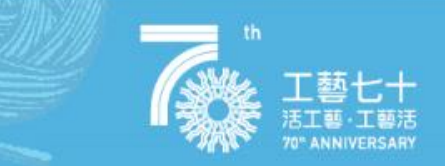

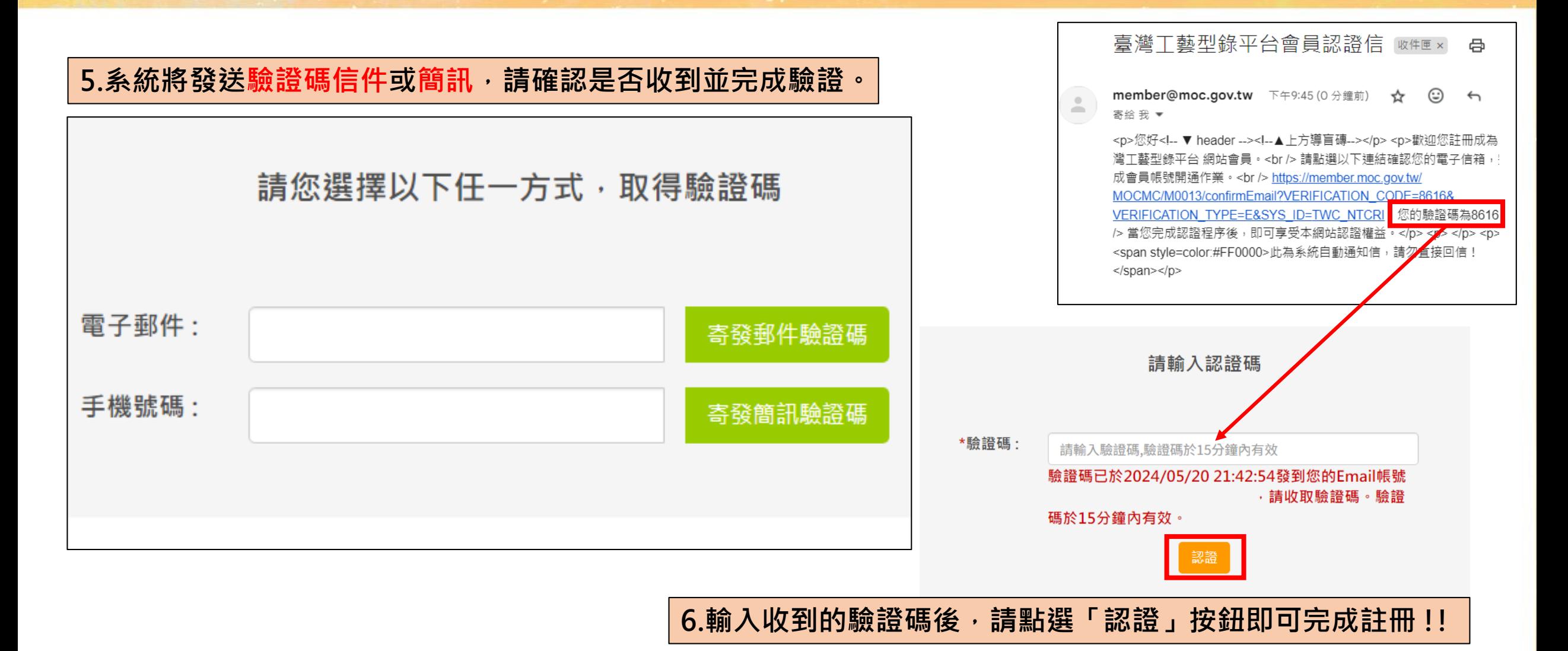

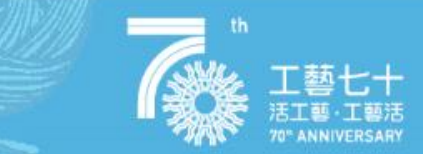

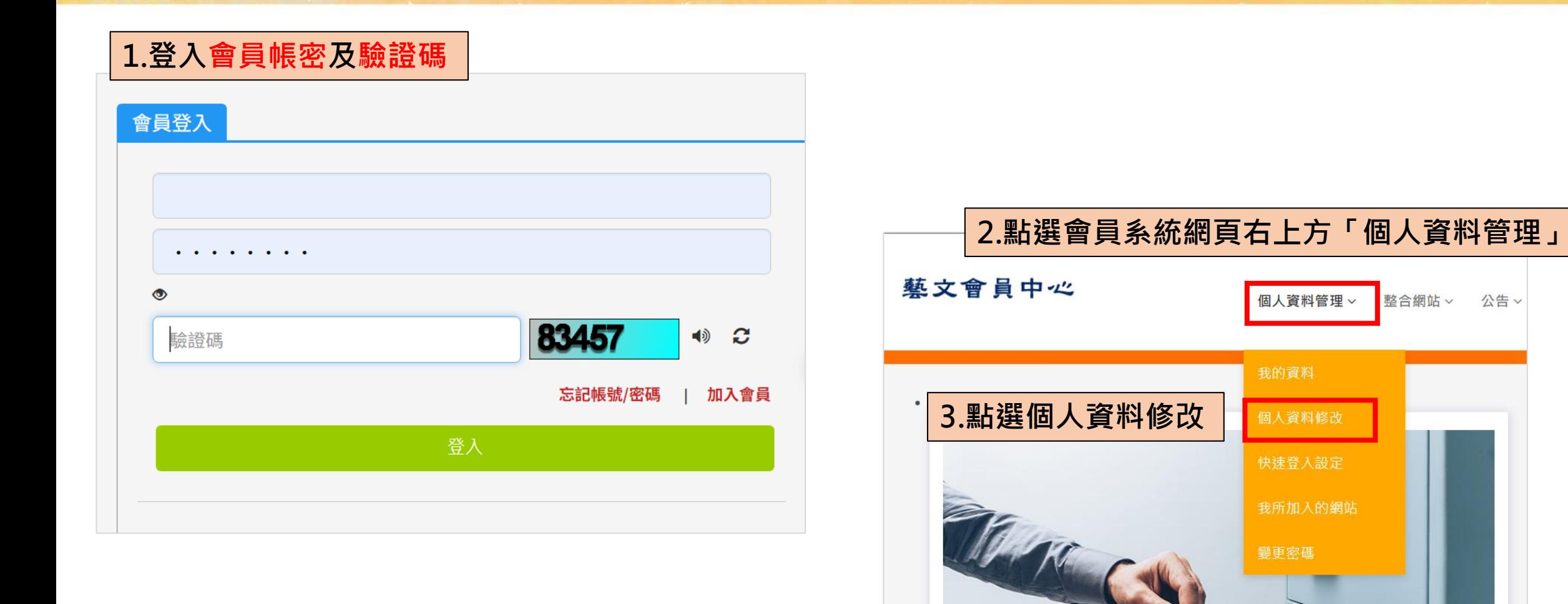

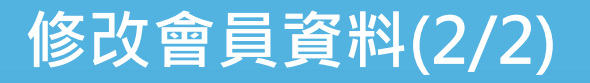

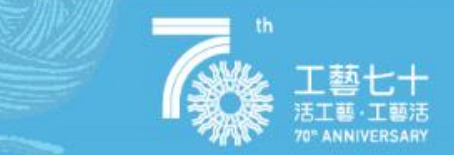

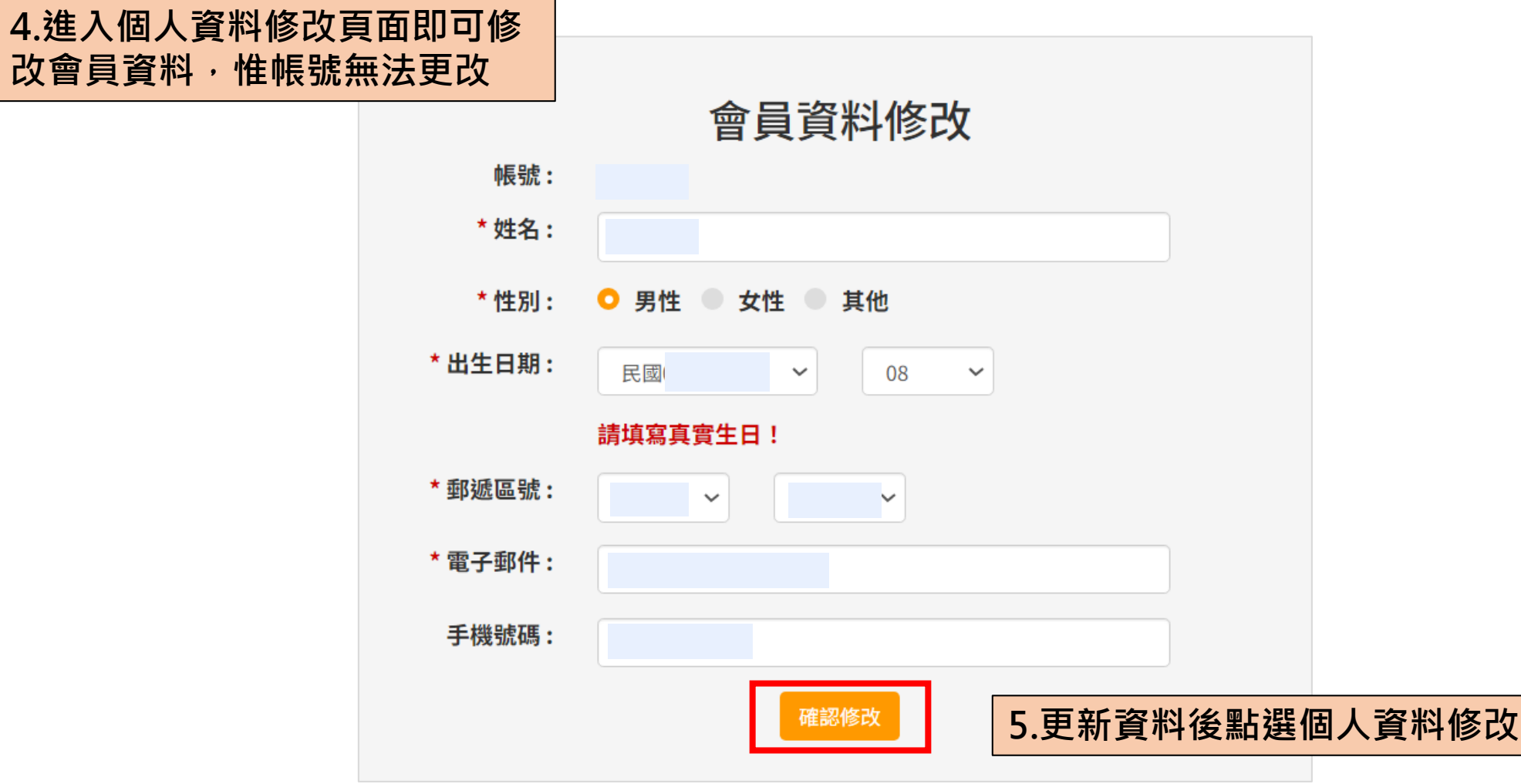

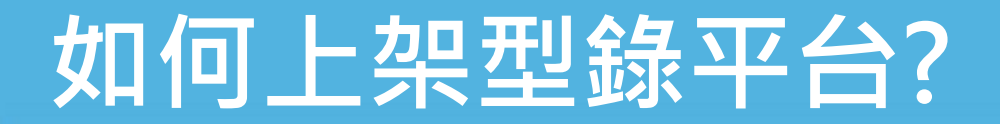

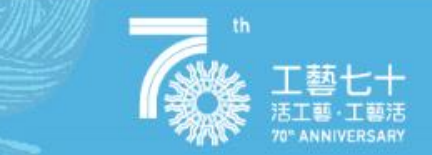

## **上架型錄平台需符合下列兩點資格**

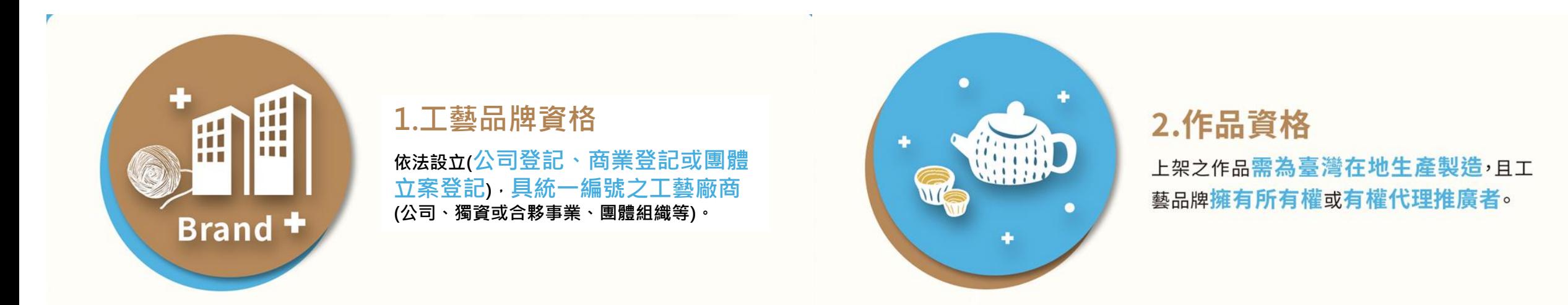

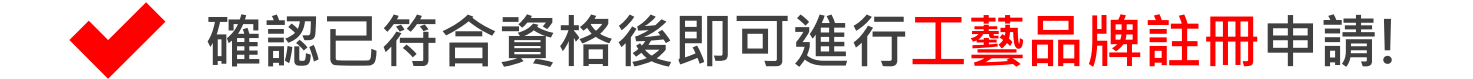

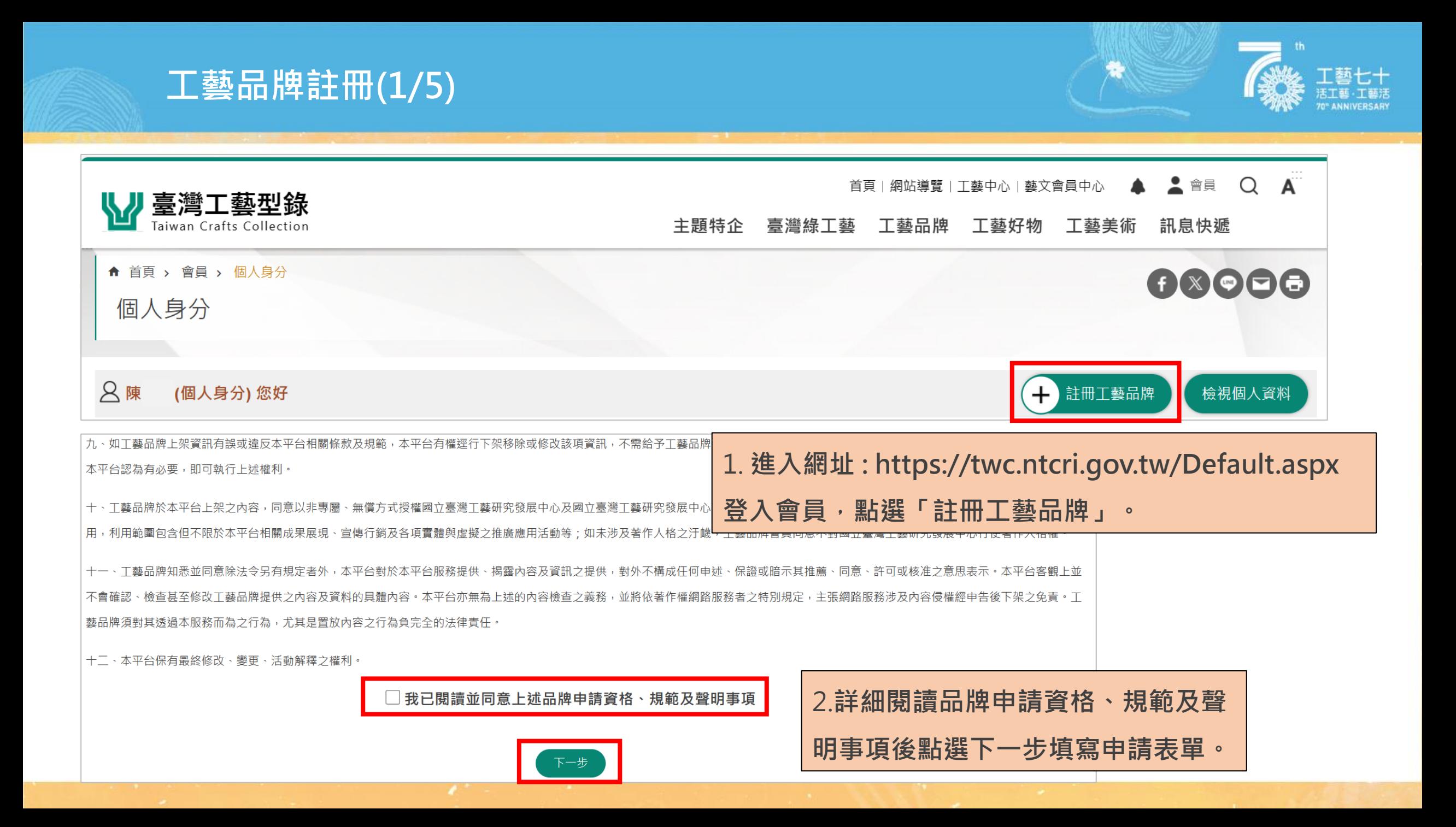

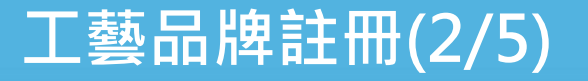

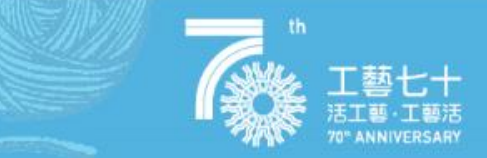

#### 3.**填寫品牌基礎資料**(\*為必填欄位)

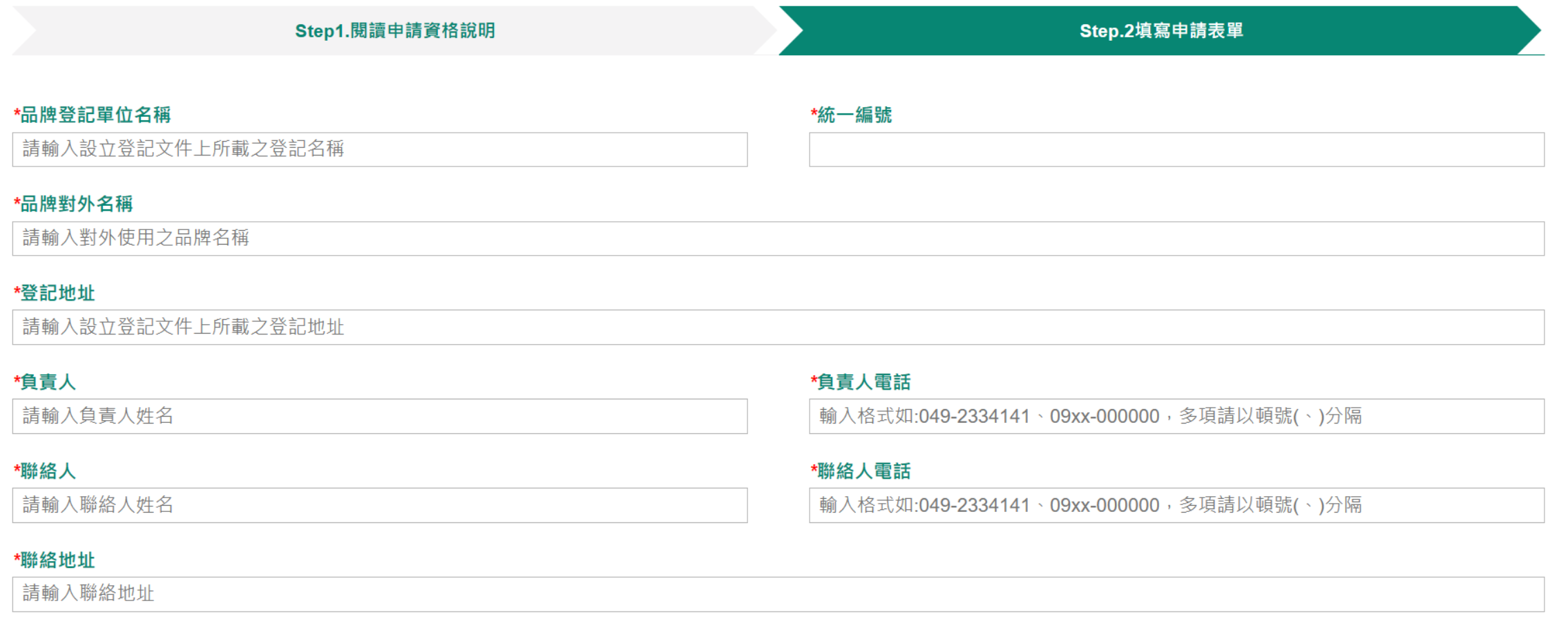

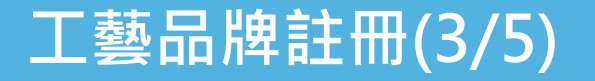

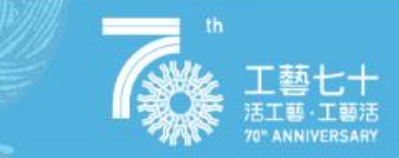

附件上傳

#### 4. **上傳「登記證明資料」及「用印後聲明及同意書」**

#### \*登記證明資料

(請上傳設立登記證明文件)

(允許上傳格式:\*.pdf,\*.jpg,\*.jpeg,\*.png、單檔大小上限 10 MB)

上傳設立登記證明文件

如 : 公司登記/商業登記、

[商工登記公示資料查詢](https://findbiz.nat.gov.tw/fts/query/QueryList/queryList.do) 網站列印資料提供

#### \*用印後聲明及同意書

(請下載同意書並完成用印後上傳掃描檔)

(允許上傳格式:\*.pdf,\*.jpg,\*.jpeg,\*.png、單檔大小上限 10 MB)

上傳單位及負責人用印後之聲明與同意書。

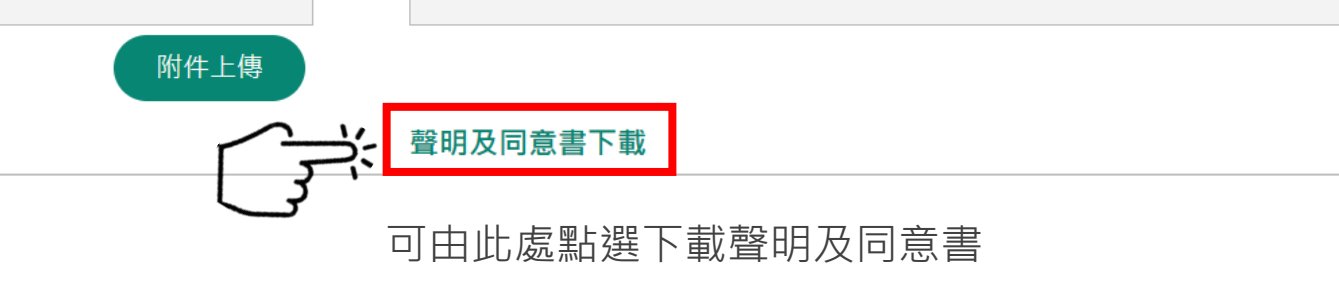

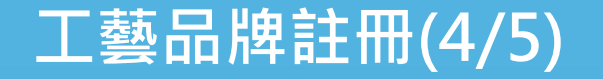

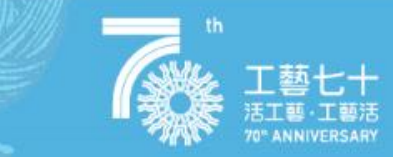

## 5.**為了讓平台瞭解貴品牌營運內容及是否符合工藝範疇 需提供「品牌相關連結」及「作品圖片」。**

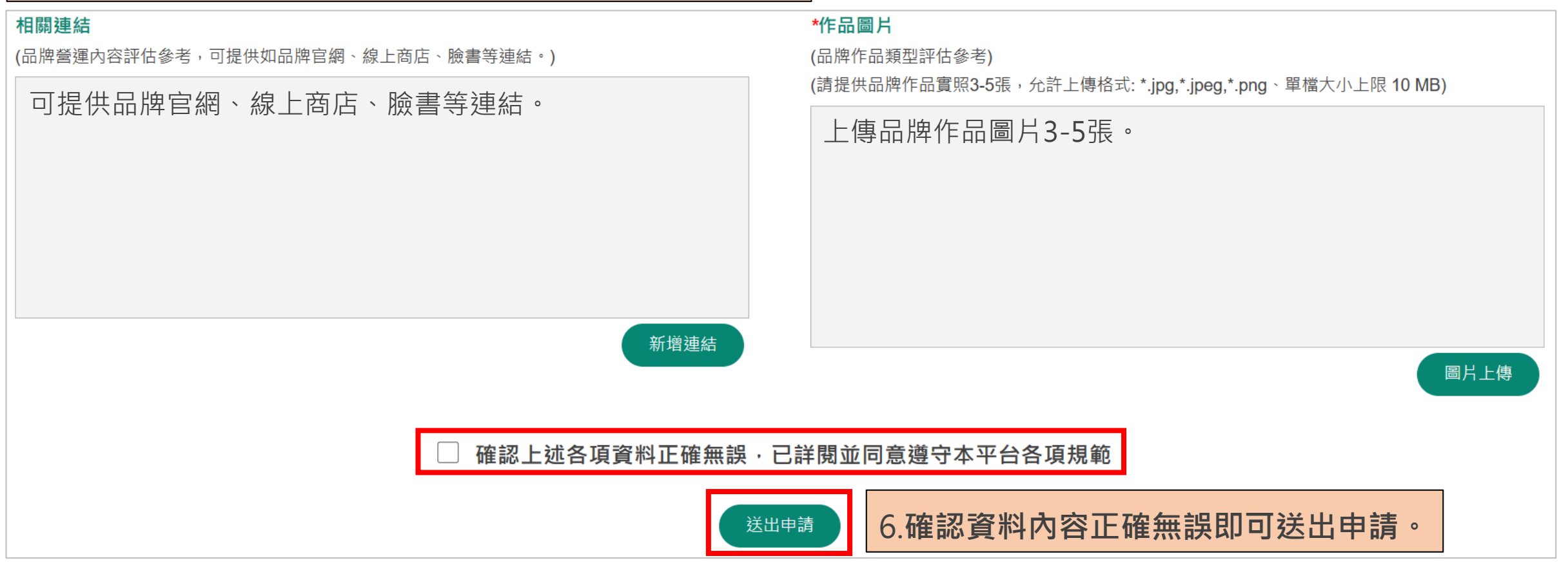

### **工藝品牌註冊(5/5)**

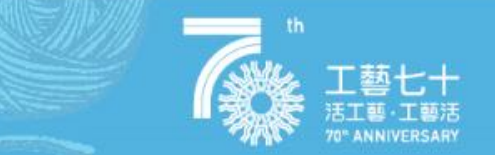

#### **註冊完成即可在個人身分頁面看到自己的工藝品牌, 並開始編輯個人品牌。** 首頁 | 網站導覽 | 工藝中心 | 藝文會員中心 | ▲ ▲ ▲ 會員 | Q | A 臺灣工藝型錄 Taiwan Crafts Collection 主題特企 臺灣綠工藝 工藝品牌 工藝好物 工藝美術 訊息快遞 ↑ 首頁 > 會員 > 個人身分  $f$  &  $f$   $f$   $f$ 個人身分 Q 陳 (個人身分) 您好 十 註冊工藝品牌 檢視個人資料 **可透過點入個人品牌閱覽目前品牌關注人數及瀏覽次數** 我的工藝品牌(1) □ 臺灣綠工藝(品牌身分) 您好 關注人數 3 瀏覽次數 88 綠活工藝·良品美器 編輯品牌專屬頁面 編輯品牌活動 設定品牌管理者 台灣綠工藝 **Taiwan Green Craft** 台灣綠工藝 **Taiwan Green Craft**

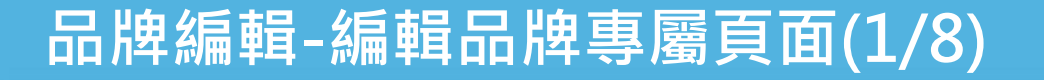

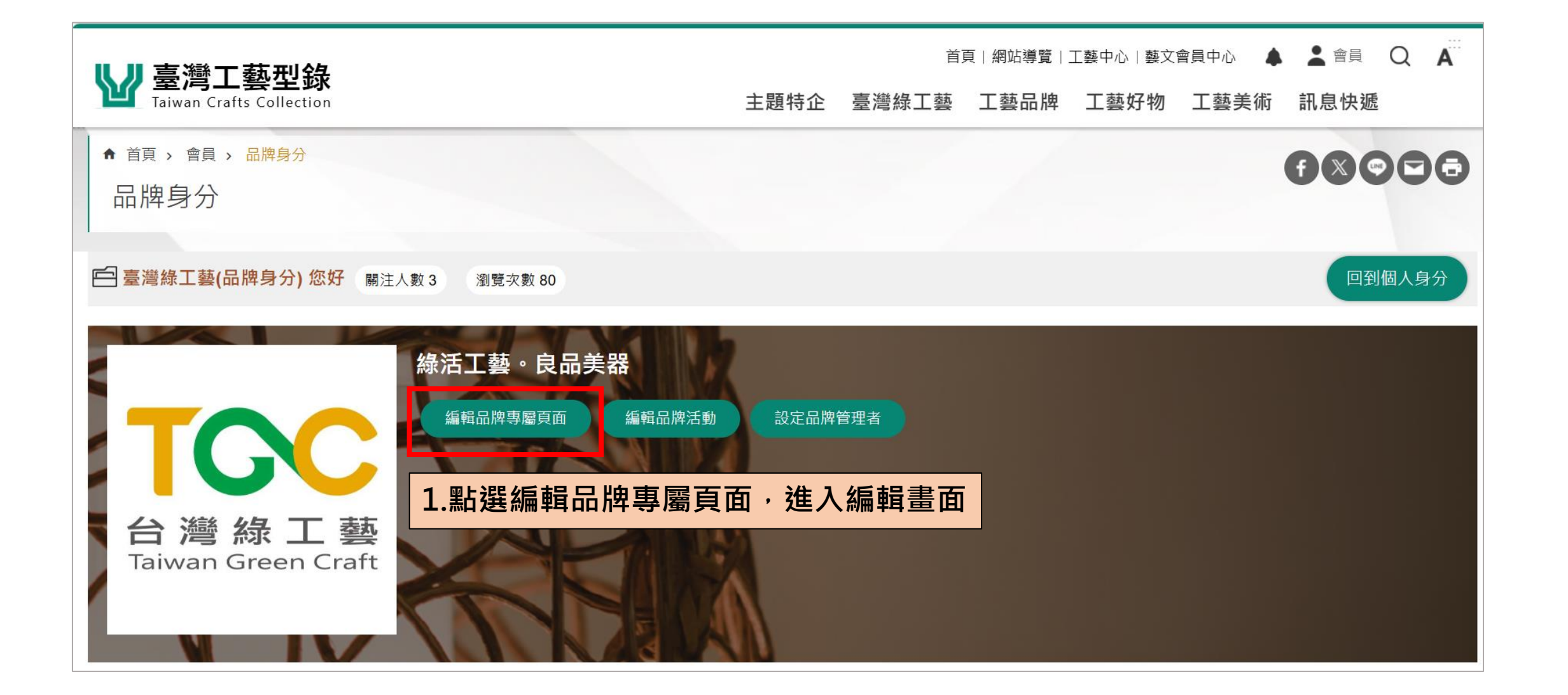

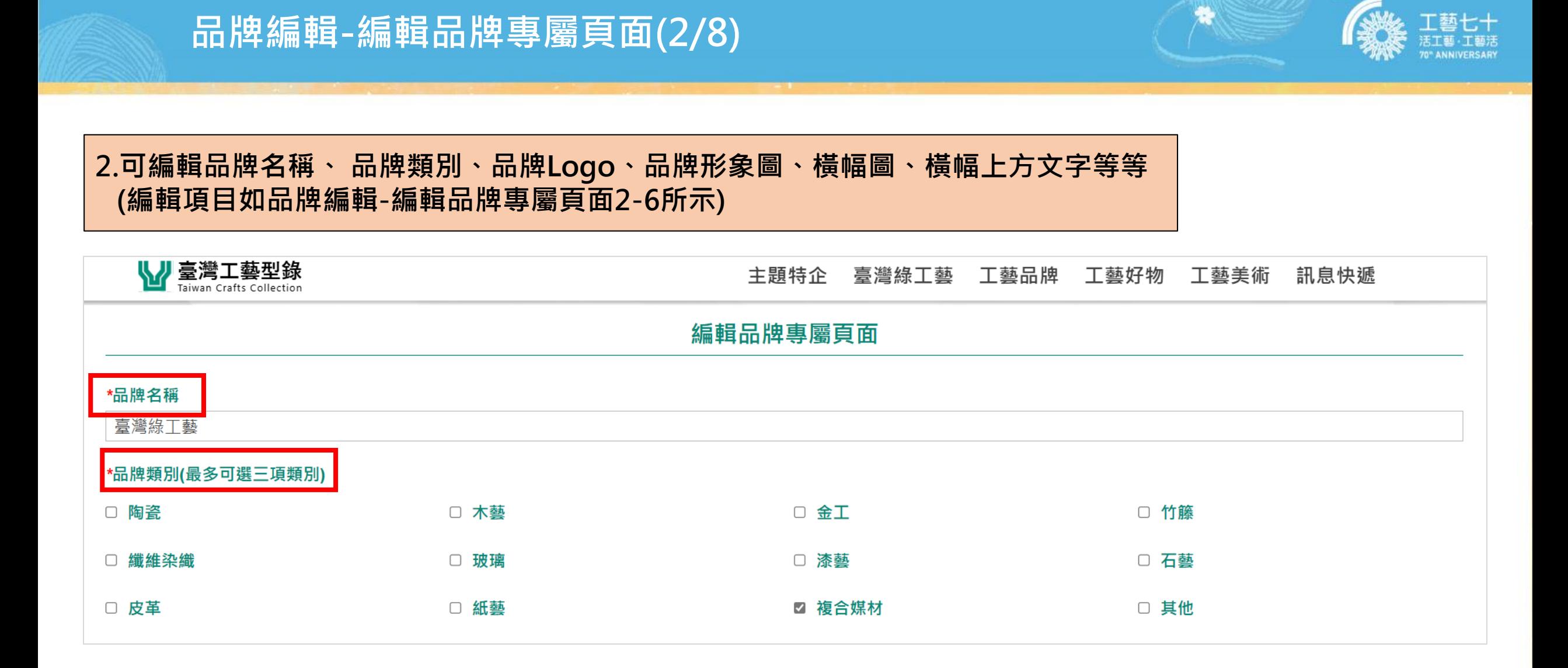

## **品牌編輯-編輯品牌專屬頁面(3/8)**

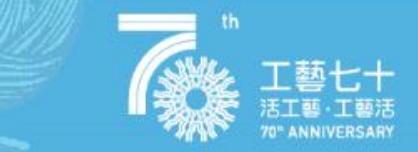

#### 編輯品牌專屬頁面

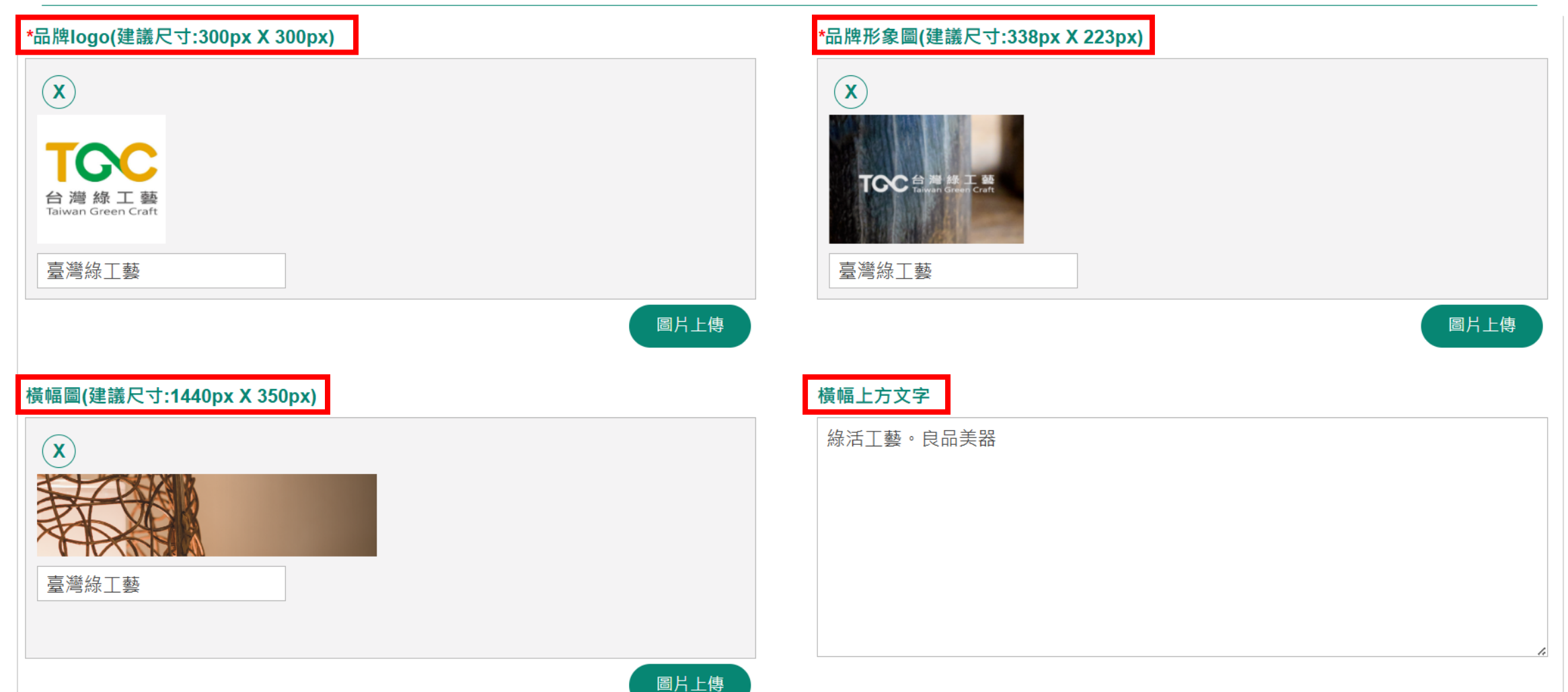

## **品牌編輯-編輯品牌專屬頁面(4/8)**

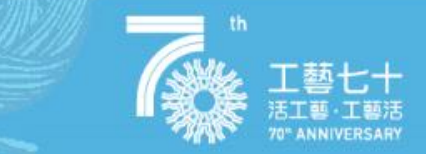

## 編輯品牌專屬頁面 品牌介紹圖(建議尺寸:300px X 300px) 品牌介紹  $(\widehat{\mathbf{x}})$ TOC<sup>#</sup> 臺灣綠工藝 圖片上傳 <mark>聯絡方式(品牌聯絡電話·輸入格式如:049-2334141 · 可新增多筆)</mark> 地址(品牌聯絡地址 · 可新增多筆)  $\mathbf{X}$  $\mathbf{X}$ 新增 新增

## **品牌編輯-編輯品牌專屬頁面(5/8)**

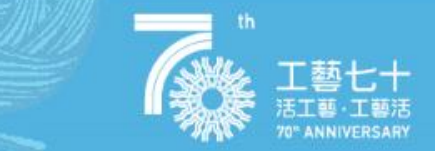

#### 編輯品牌專屬頁面

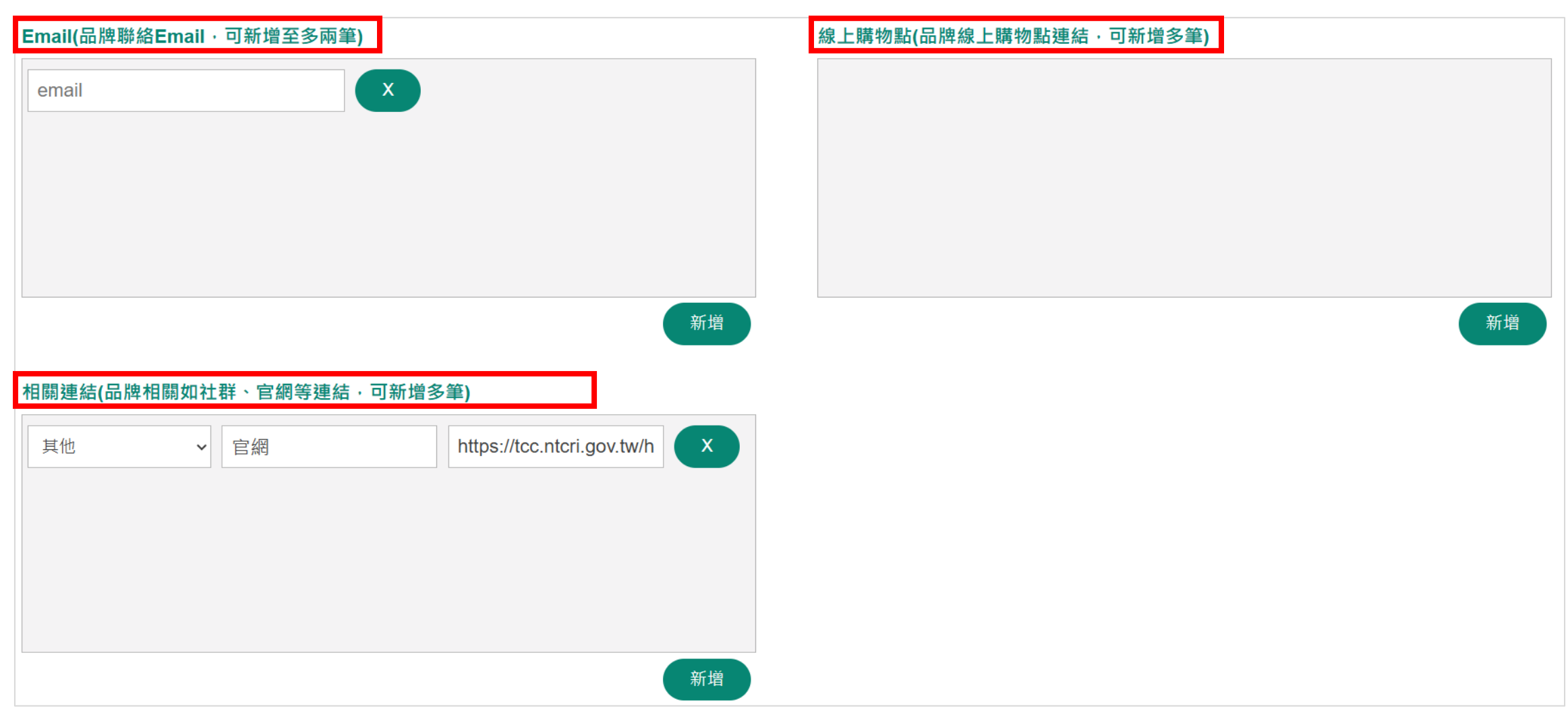

## **品牌編輯-編輯品牌專屬頁面(6/8)**

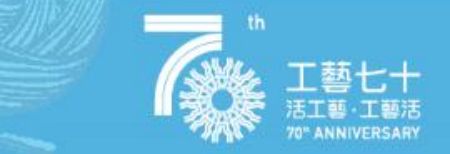

#### 編輯品牌專屬頁面

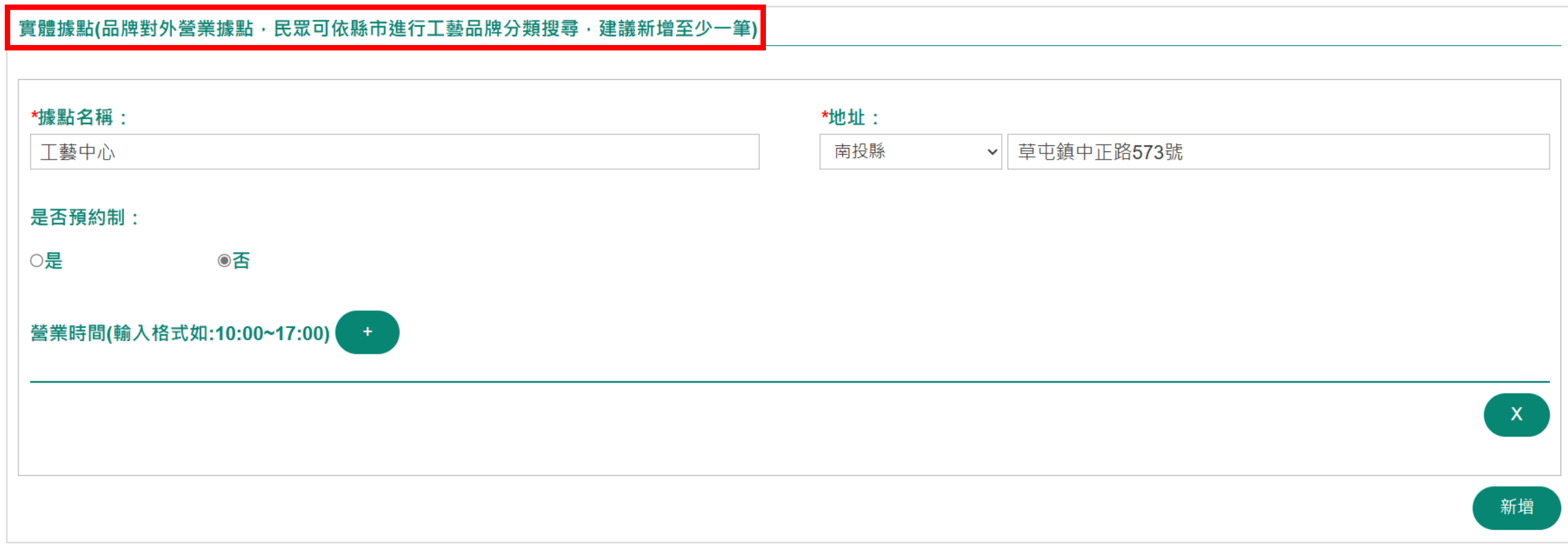

#### **品牌編輯-編輯品牌專屬頁面(7/8)**

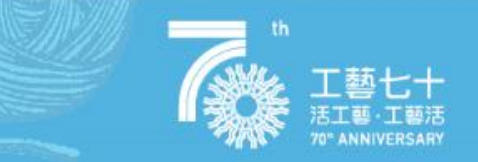

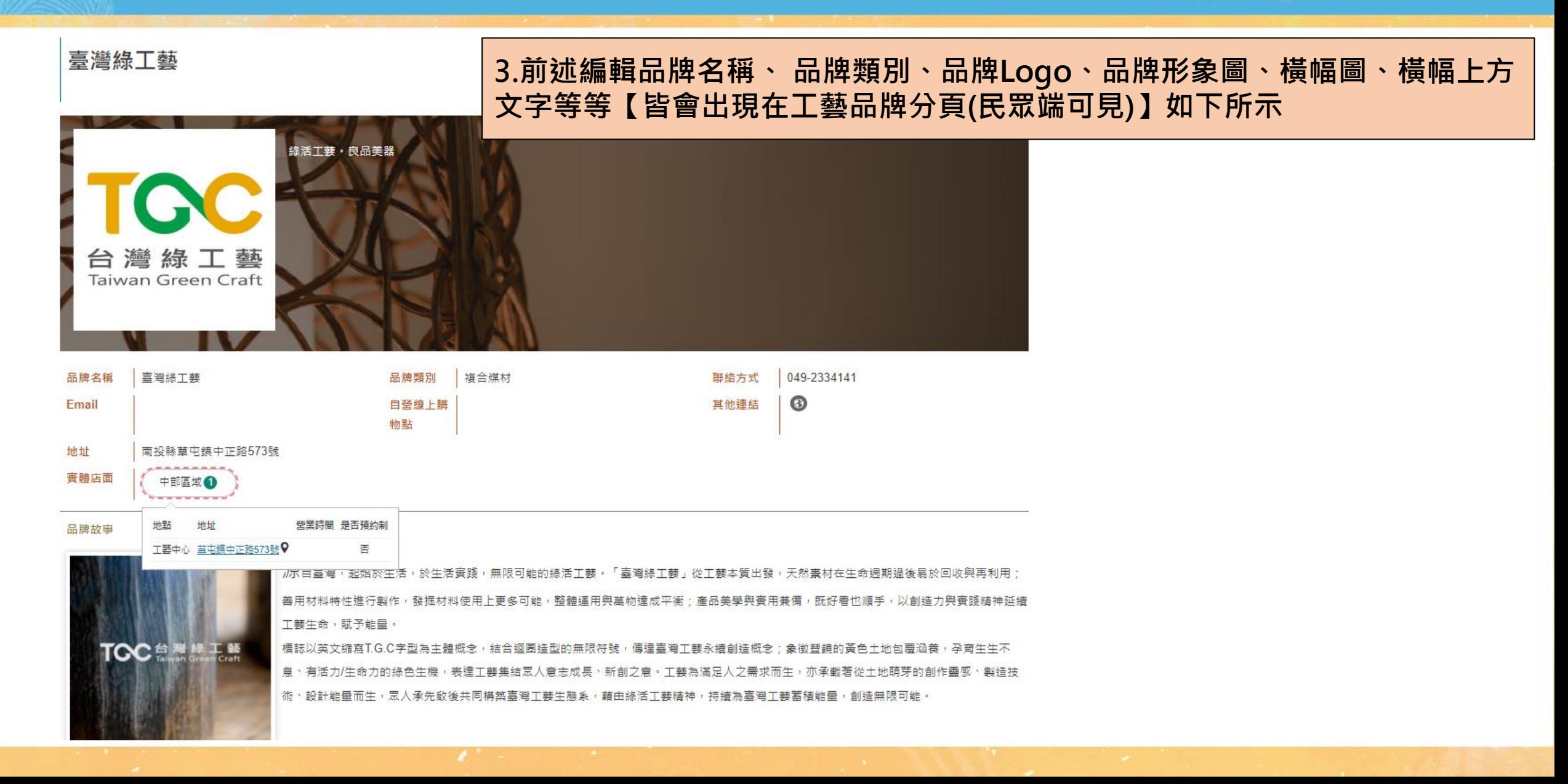

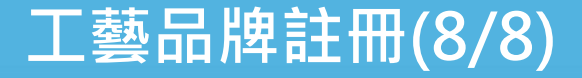

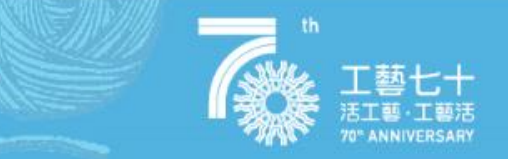

## **編輯完成即可在工藝品牌分頁看到自己的工藝品牌,**

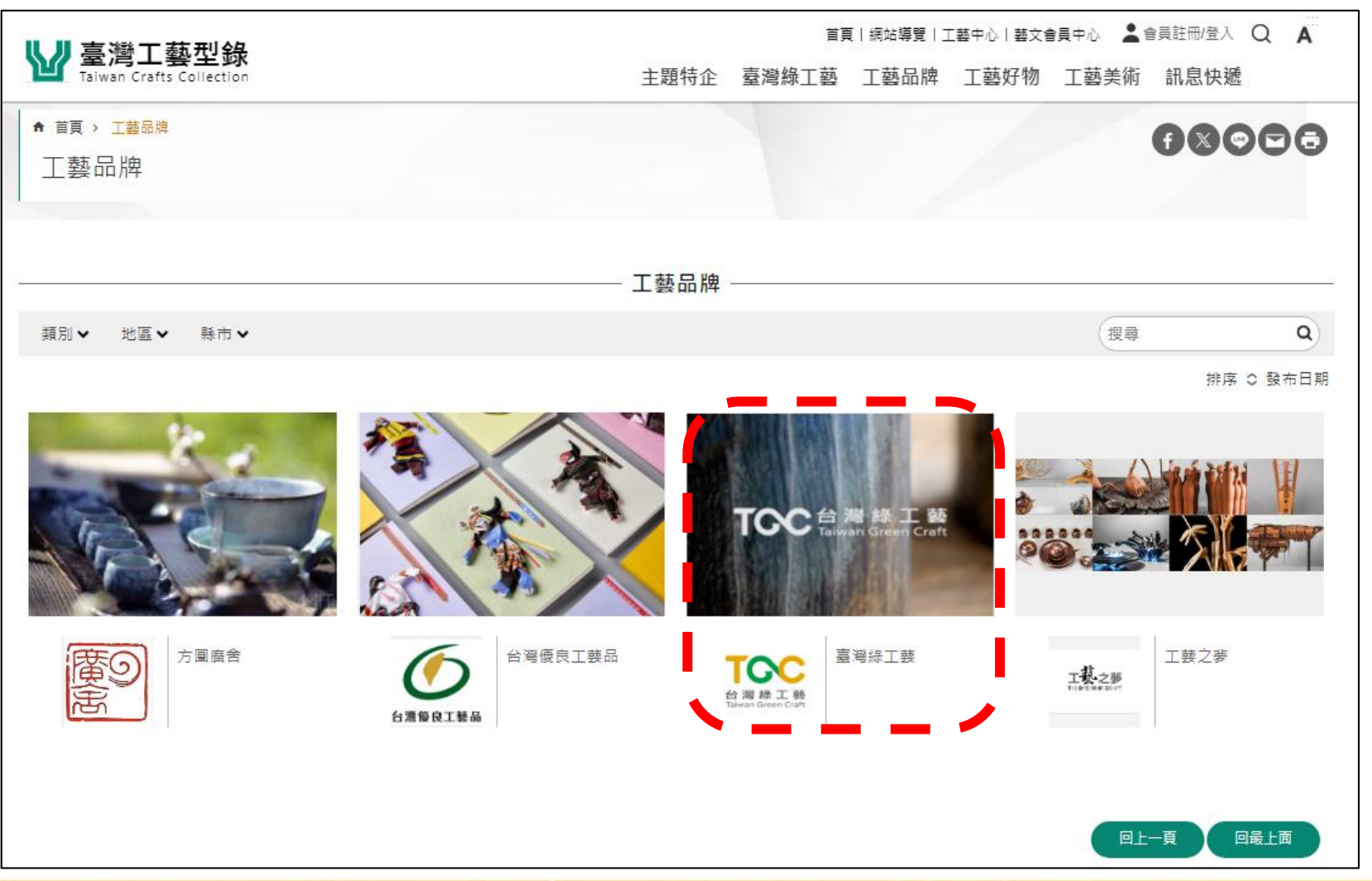

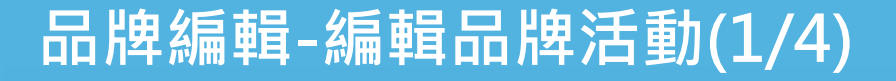

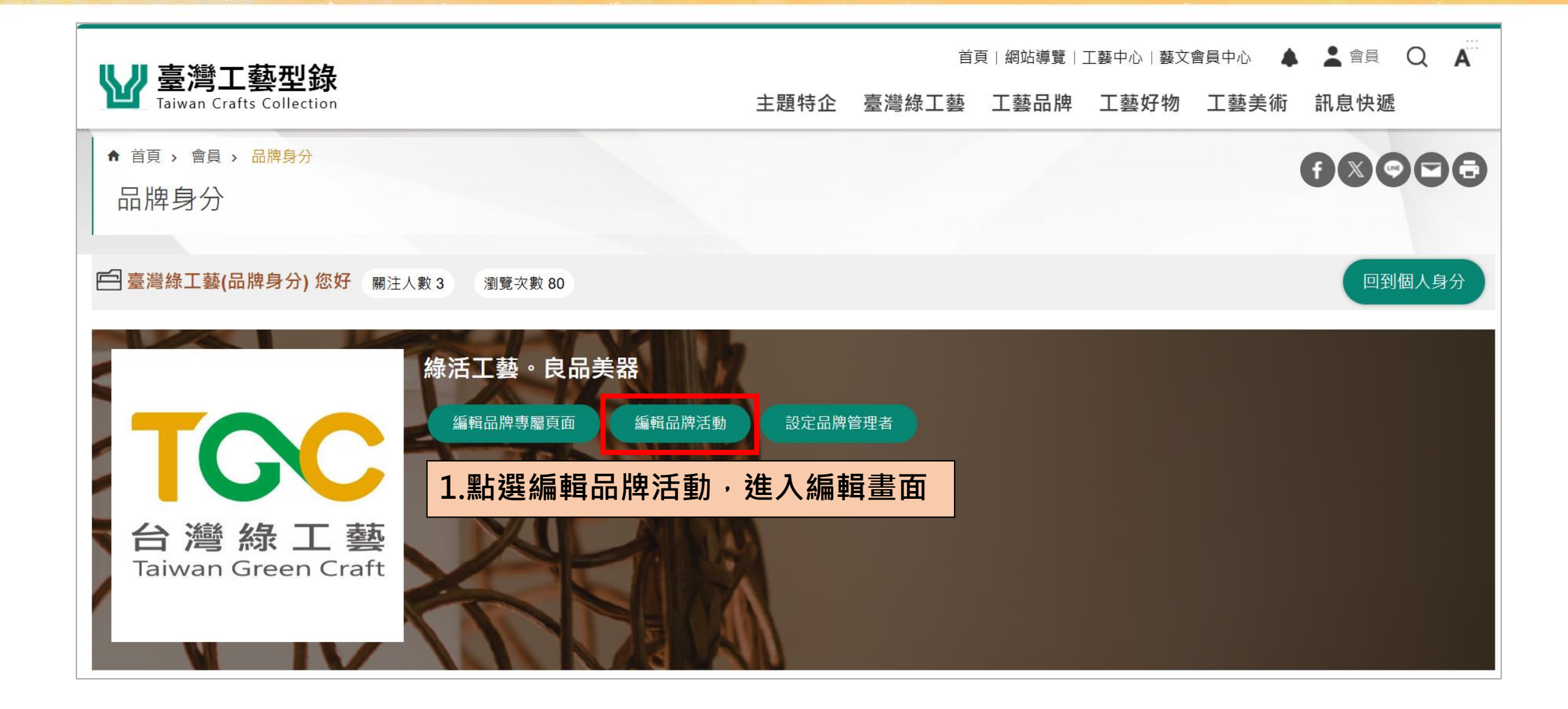

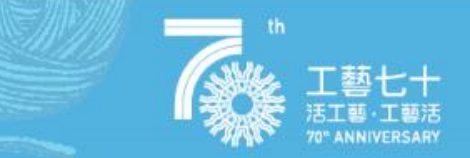

## **品牌編輯-編輯品牌活動(2/4)**

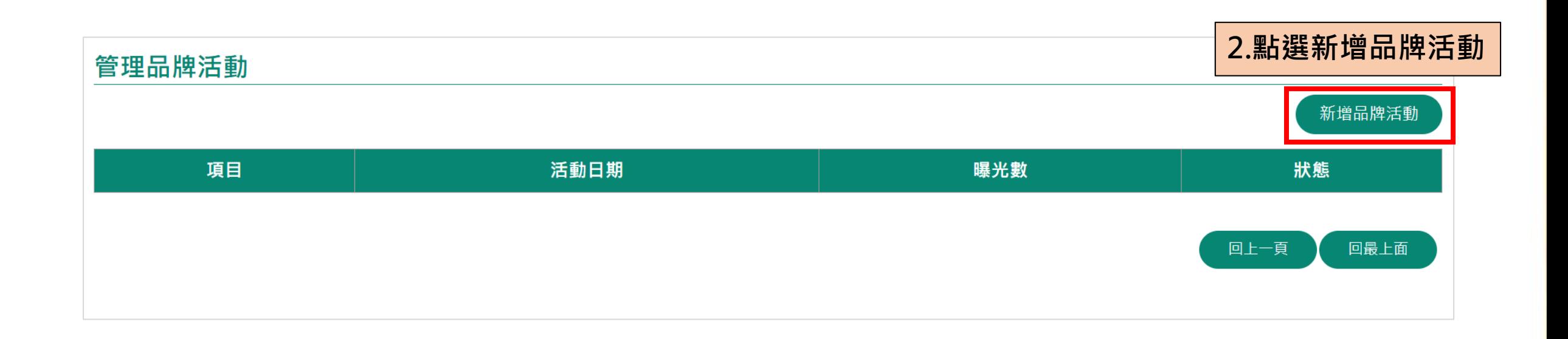

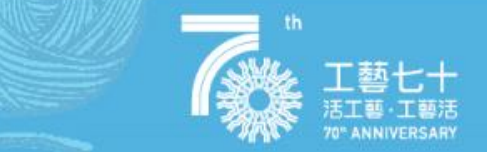

#### **3. 編輯品牌活動主題、開始/結束時間、地點、內容、活動相關連結、活動相關圖片。**

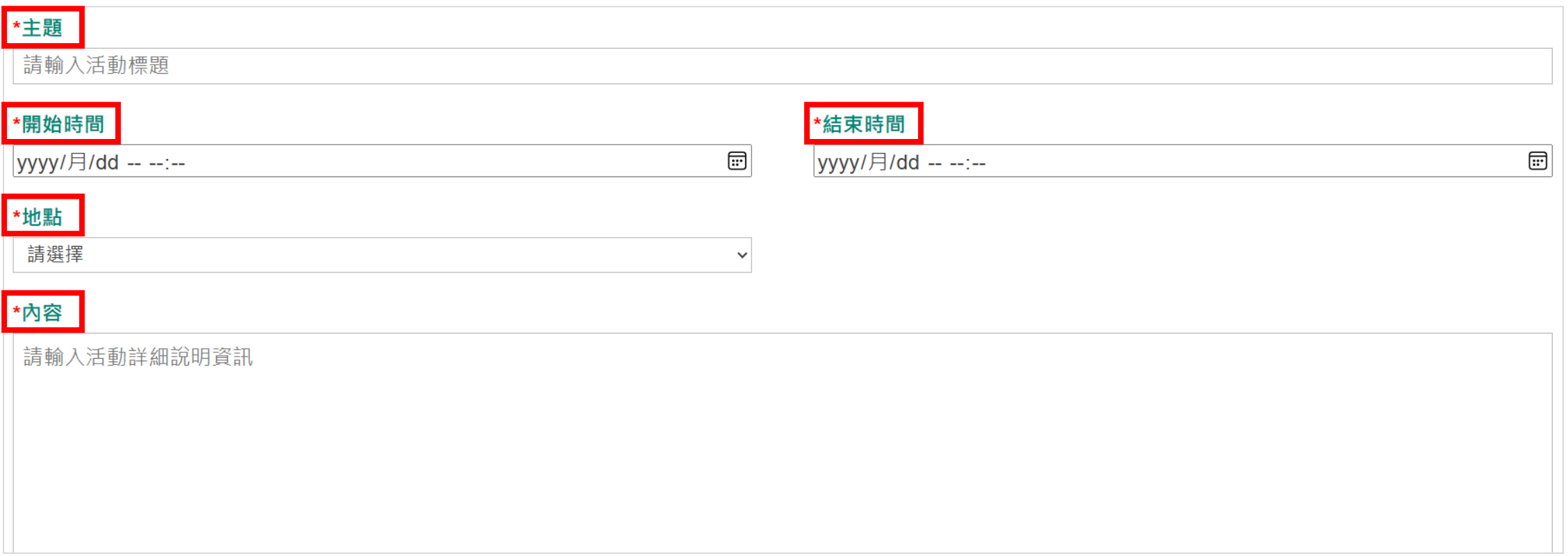

## **品牌編輯-編輯品牌活動(4/4)**

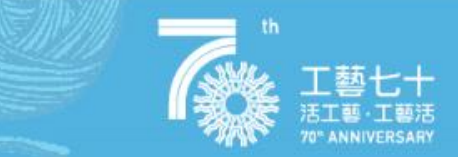

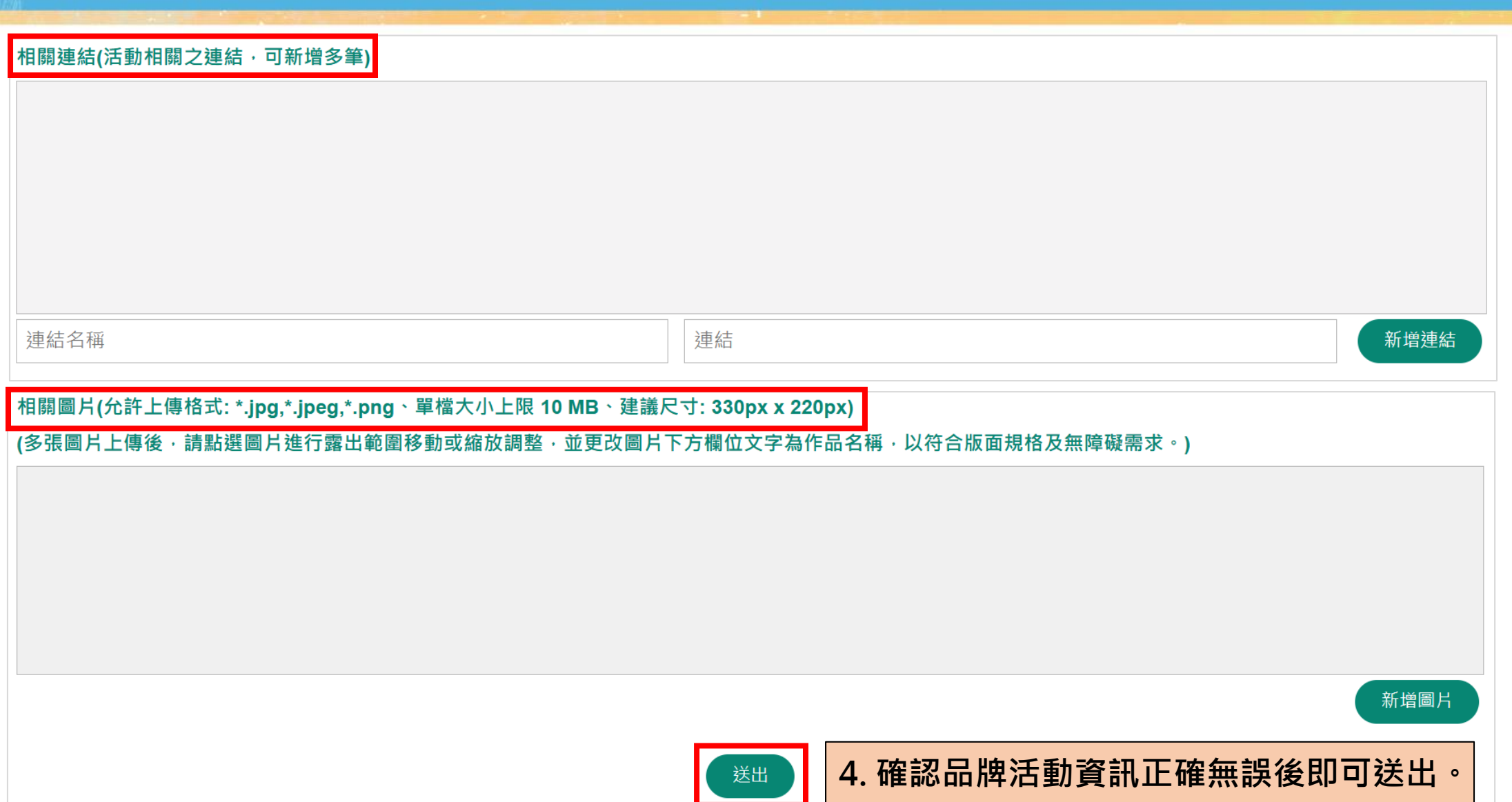

## **品牌編輯-設定品牌管理者(1/2)**

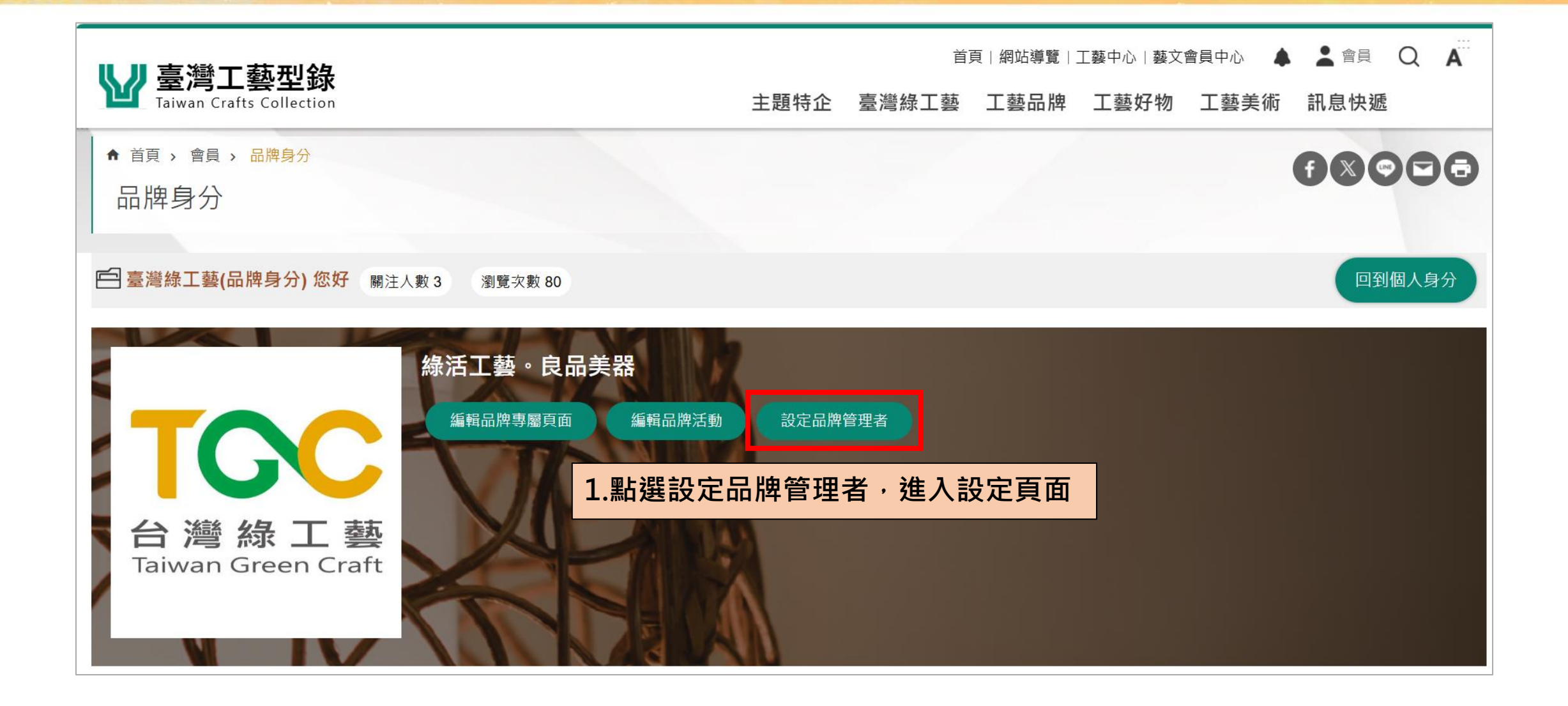

## **品牌編輯-設定品牌管理者(2/2)**

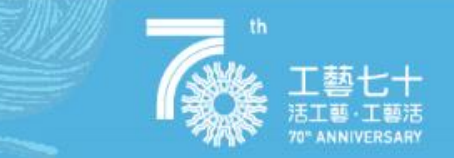

#### 管理者設定

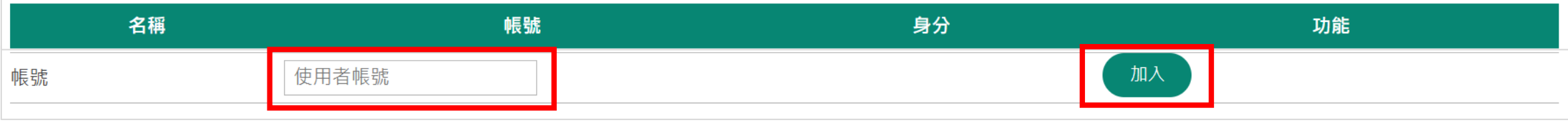

#### 2.輸入欲新增之品牌管理者使用帳號,點選加入即完成設定!

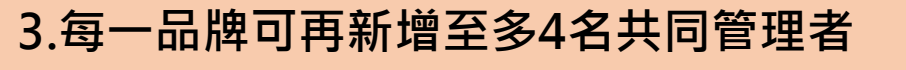

#### 管理者設定

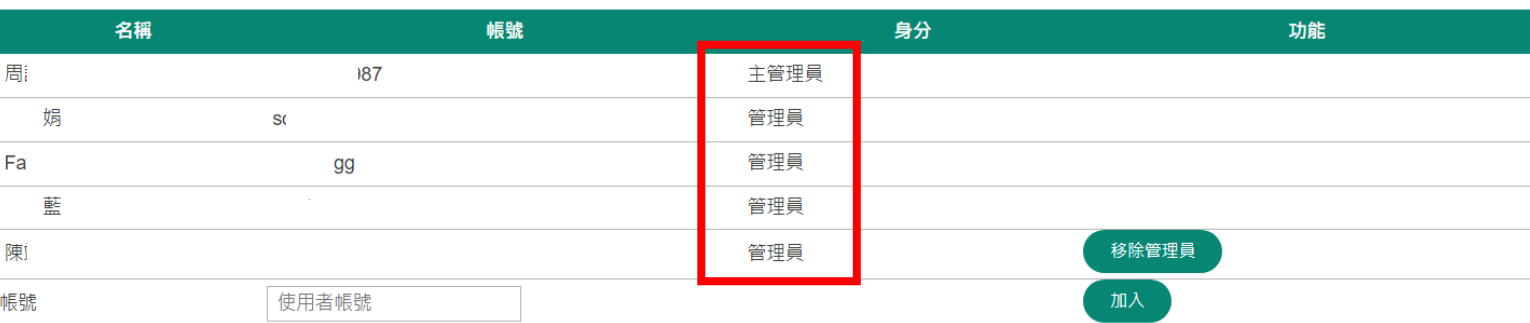

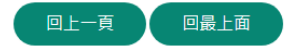

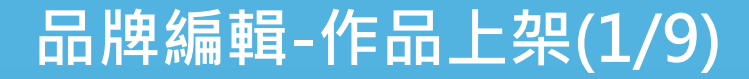

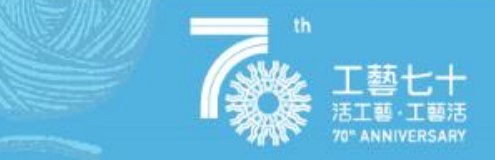

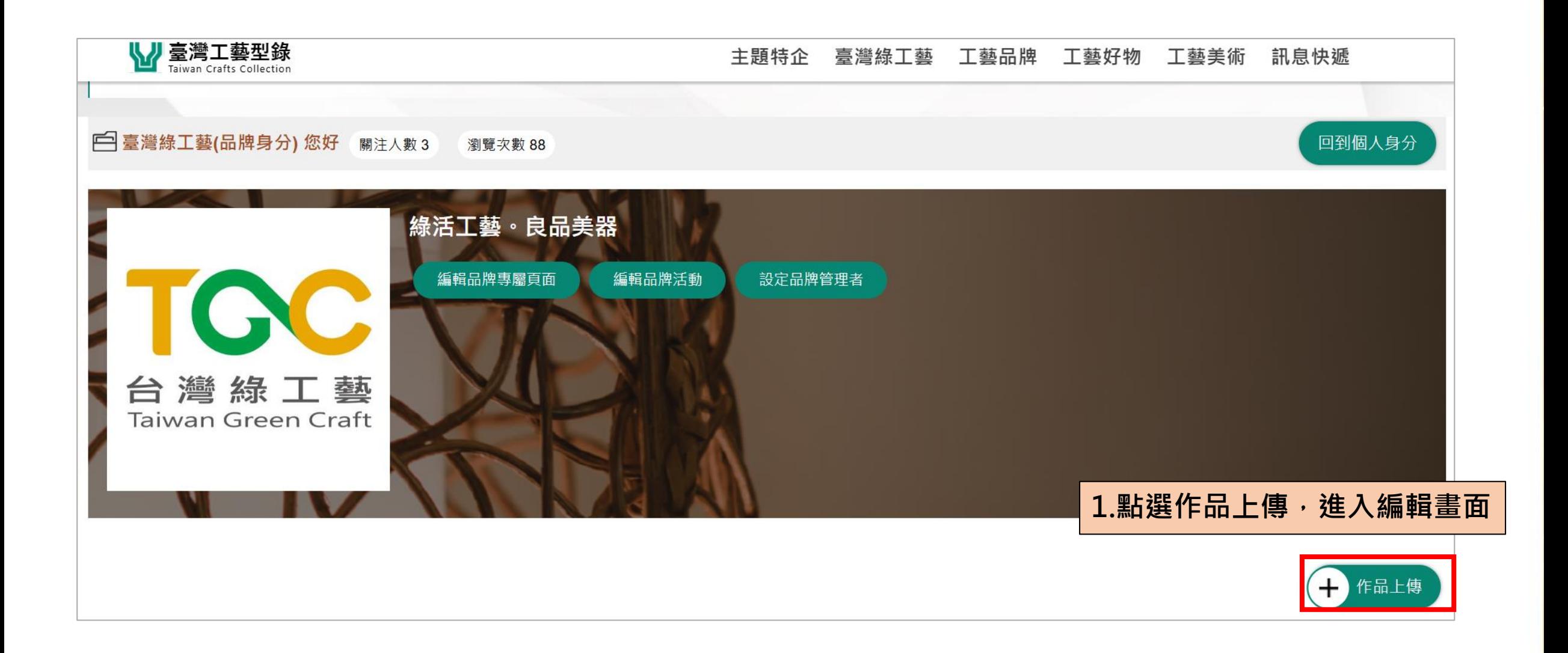

### **品牌編輯-作品上架(2/9)**

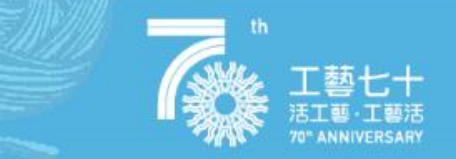

## **編輯完個人品牌即可開始進行作品上架,上架之作品將顯示於個人品牌下方。**

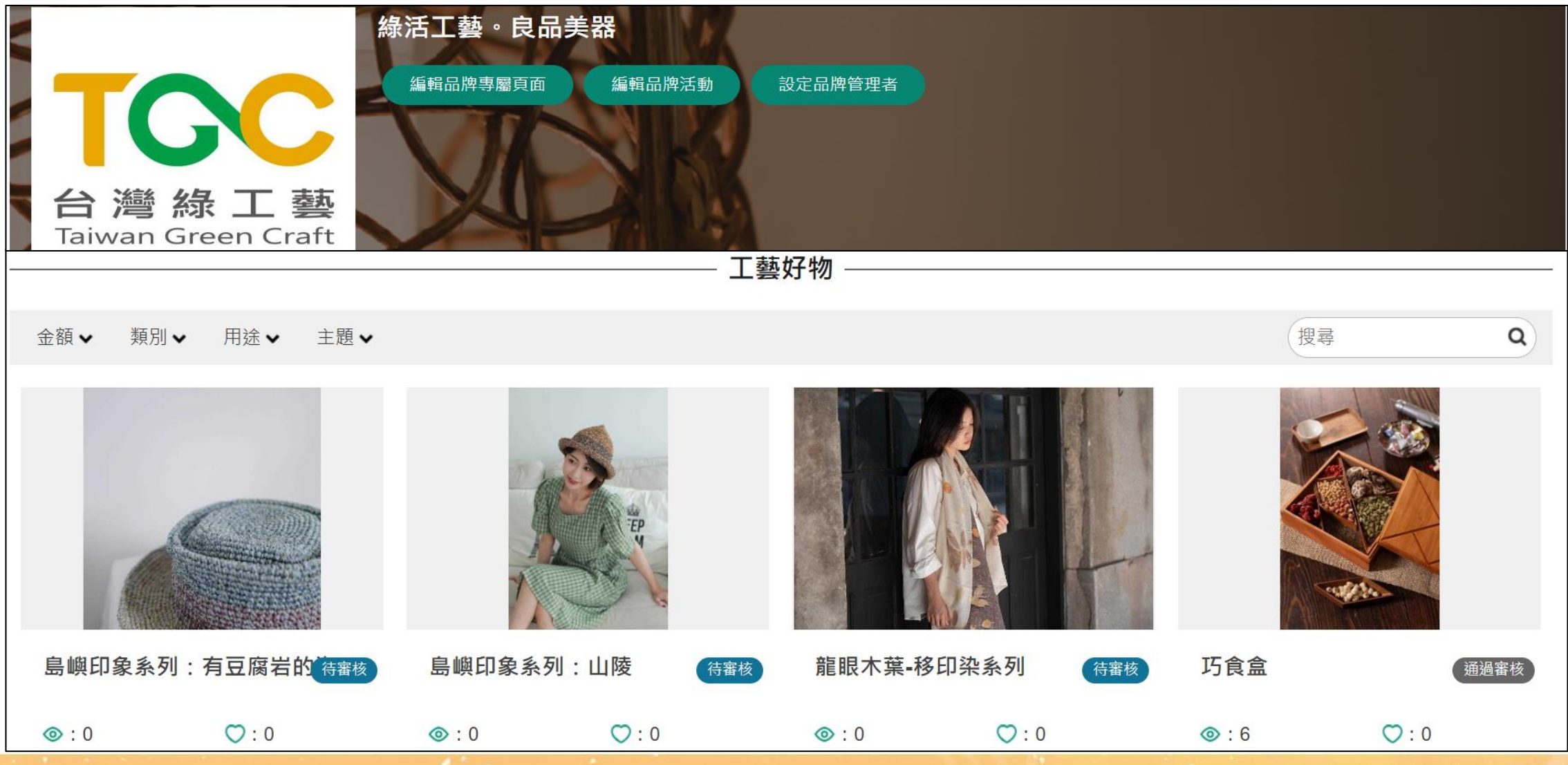

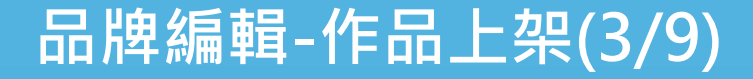

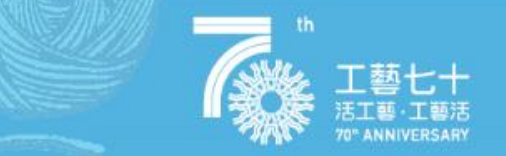

#### 請先選擇作品類型為工藝好物(生活)或工藝美術(藝術)

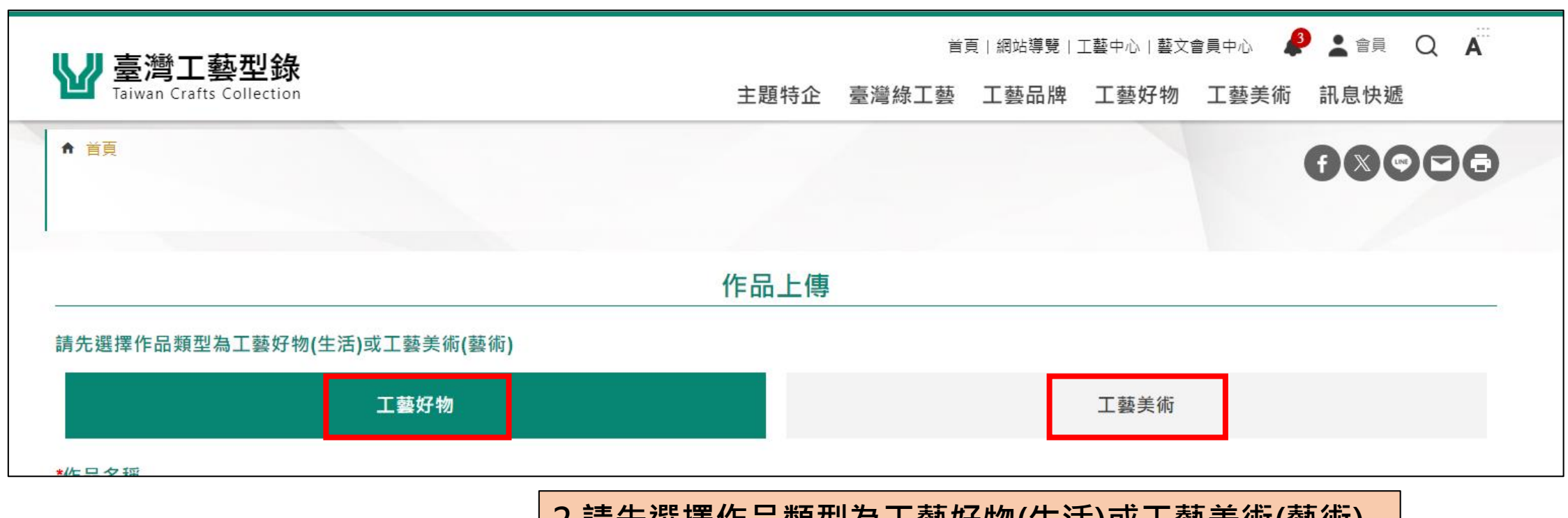

**2.請先選擇作品類型為工藝好物(生活)或工藝美術(藝術)**

## **品牌編輯-作品上架(4/9)**

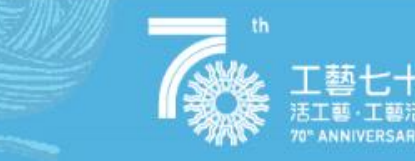

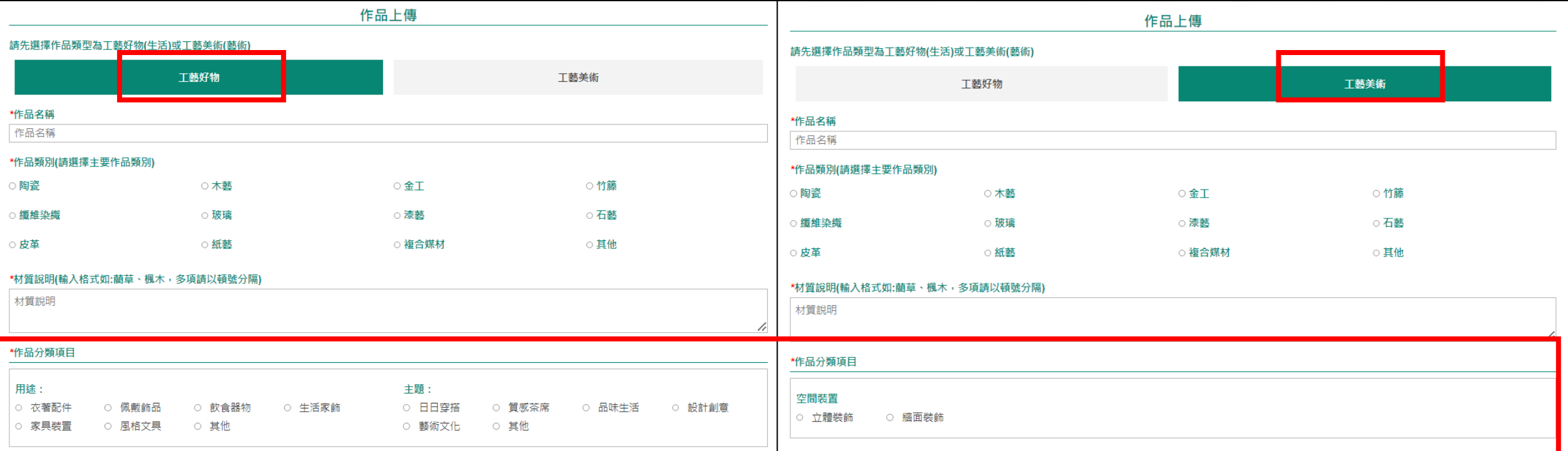

**3.編輯上架作品名稱、類別、材質及作品分類項目【工藝好物與 工藝美術資料建置唯一不同之處】**

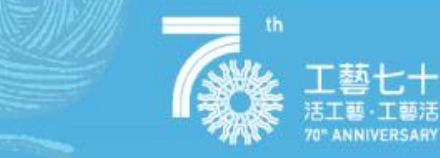

#### **4.上傳作品圖片、輸入作品內容描述**

\*作品圖片(允許上傳格式: \*.jpg,\*.jpeg,\*.png、單檔大小上限 10 MB、建議尺寸: 456px x 300px) (多張圖片上傳後,請點選圖片進行露出範圍移動或縮放調整,並更改圖片下方欄位文字為作品名稱,以符合版面規格及無障礙需求。)

新増圖片

╱

#### 作品內容描述

(請輸入作品說明,充足的作品介紹資訊,讓大眾更認識你的作品。)

## **品牌編輯-作品上架(6/9)**

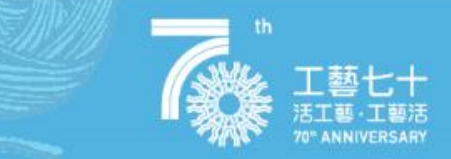

#### **4.編輯工藝品資訊、規格與價格**

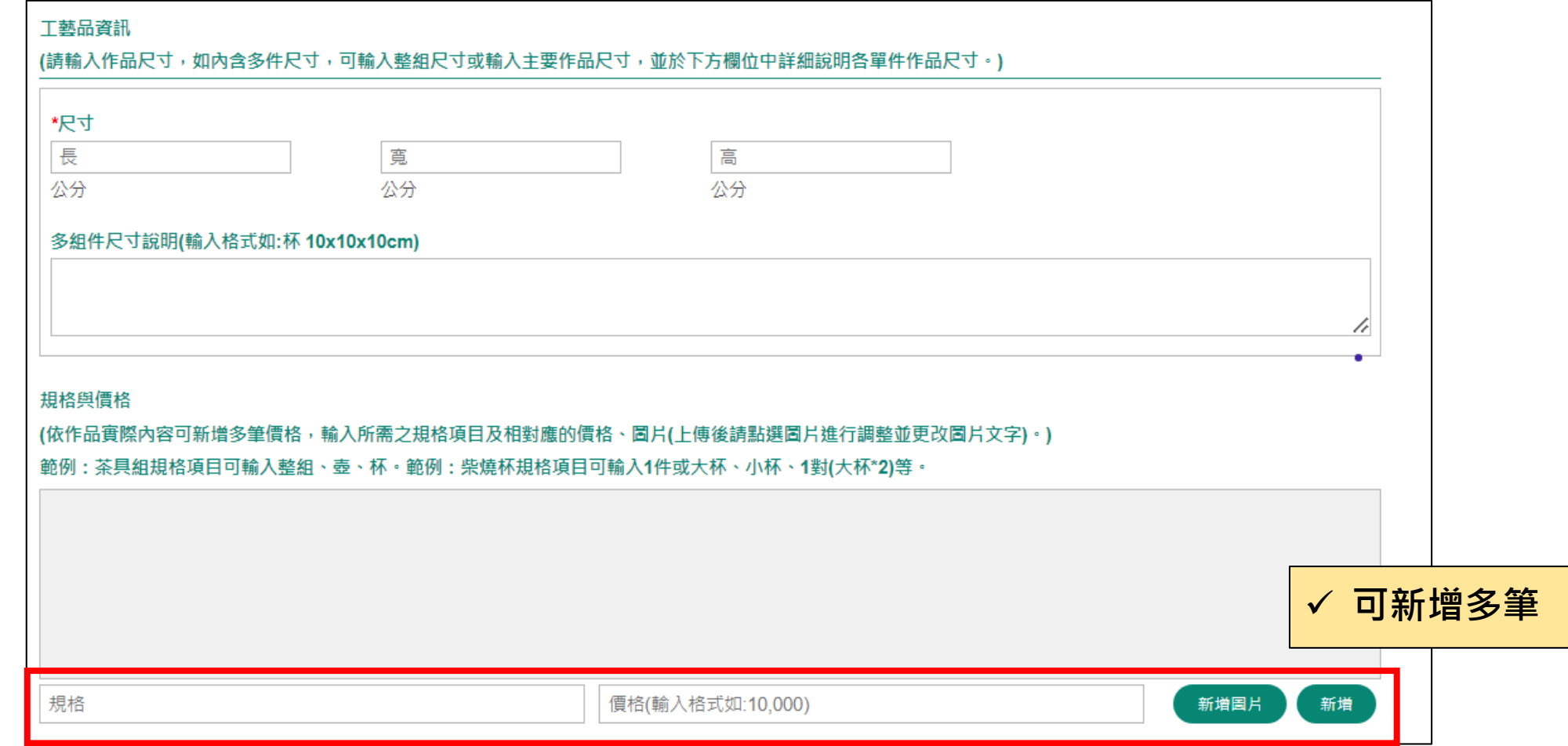

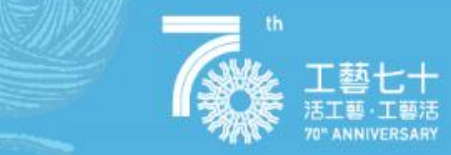

#### **5.編輯線上購買連結或實體店面地址**

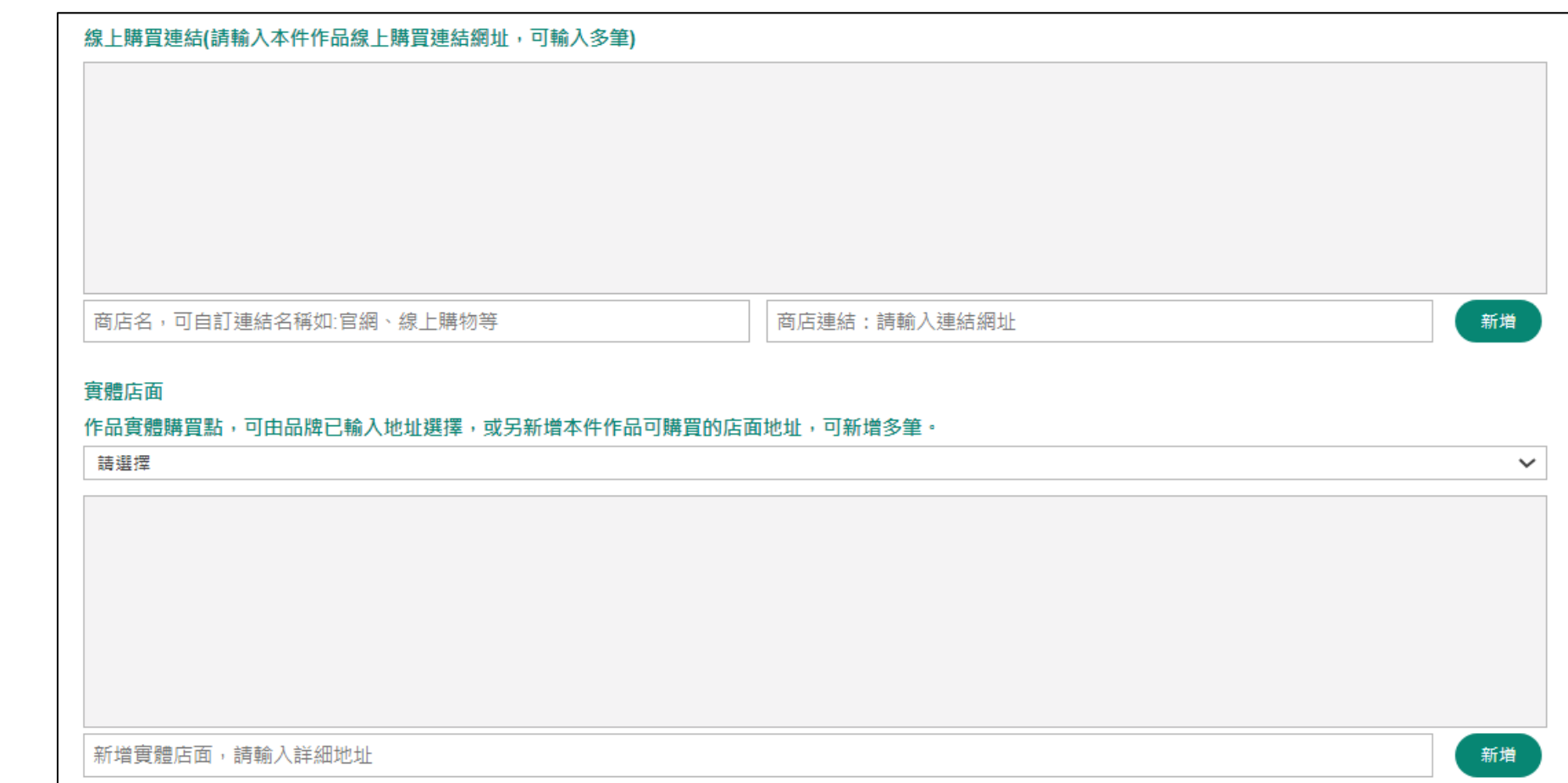

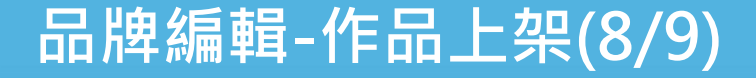

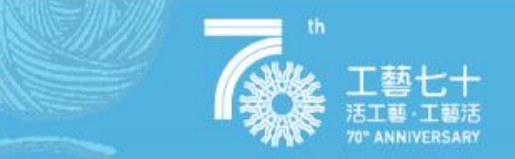

#### **6.可新增【標籤#】特色標籤、關鍵字等,如下圖所示「#工藝、#漆藝、#...」可新增多筆**

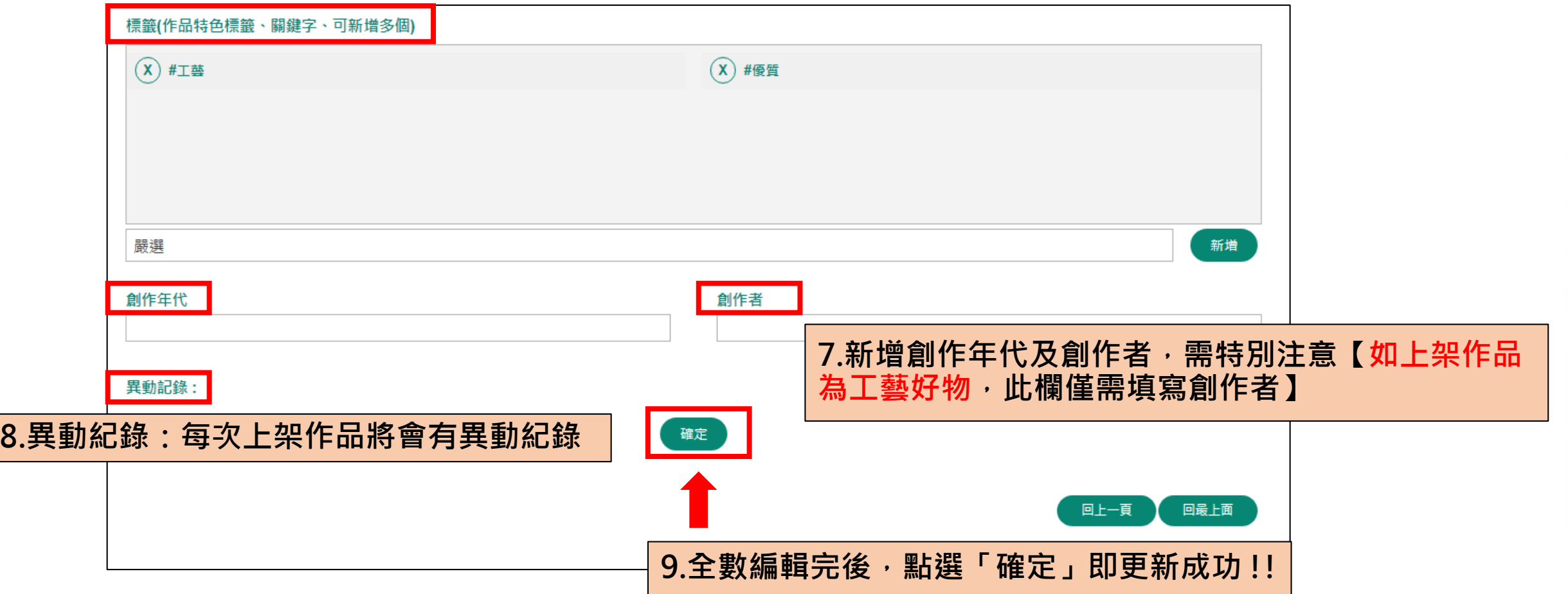

## **品牌編輯-作品上架(9/9)**

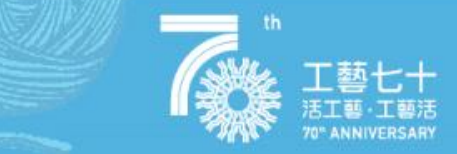

#### 10. 靜待平台審核, 審核通過後即完成上架

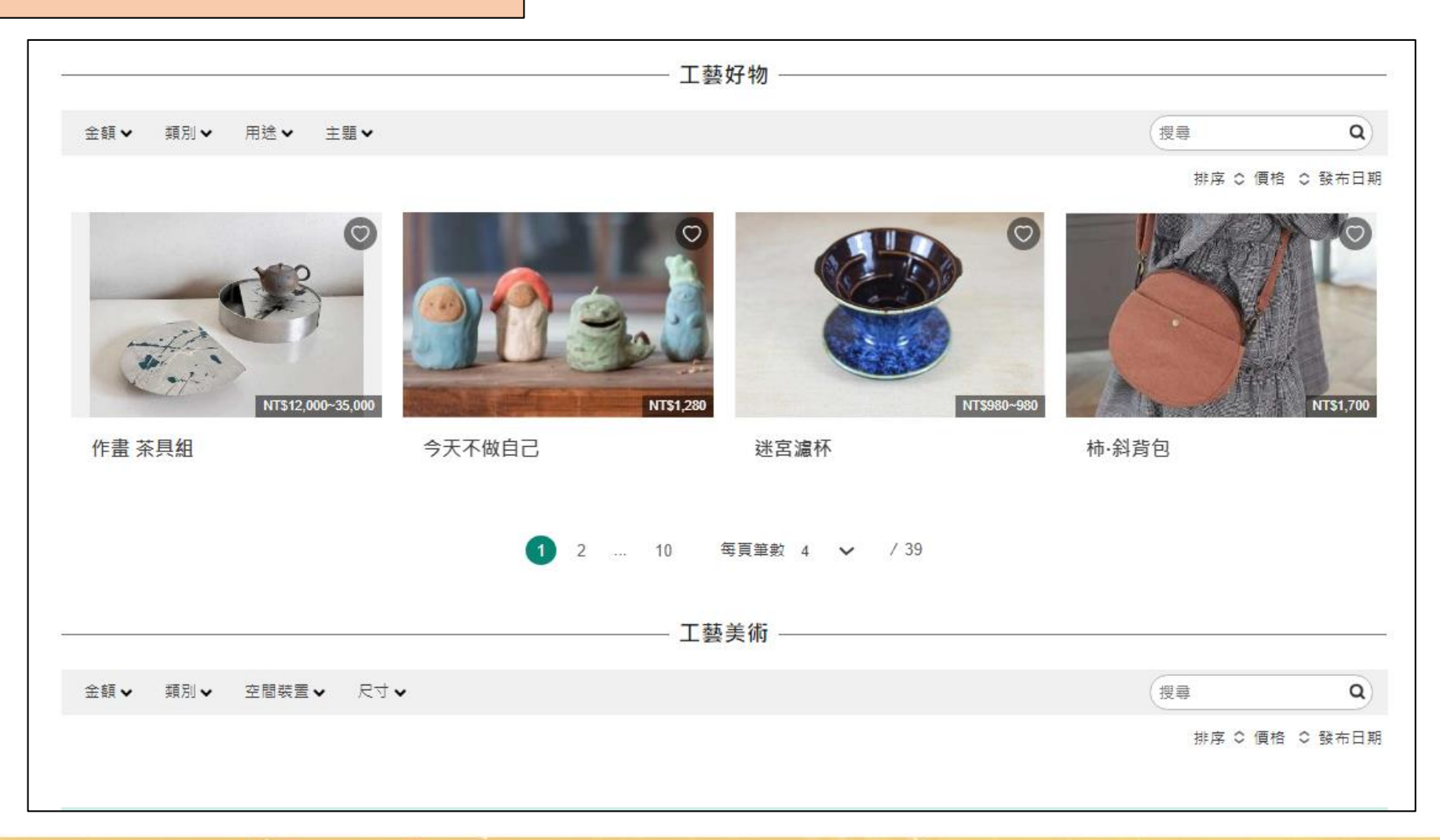

### **工藝好物作品上架成功頁面**

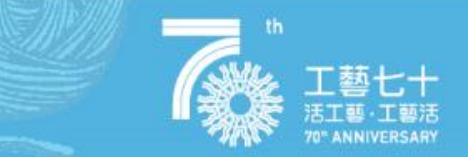

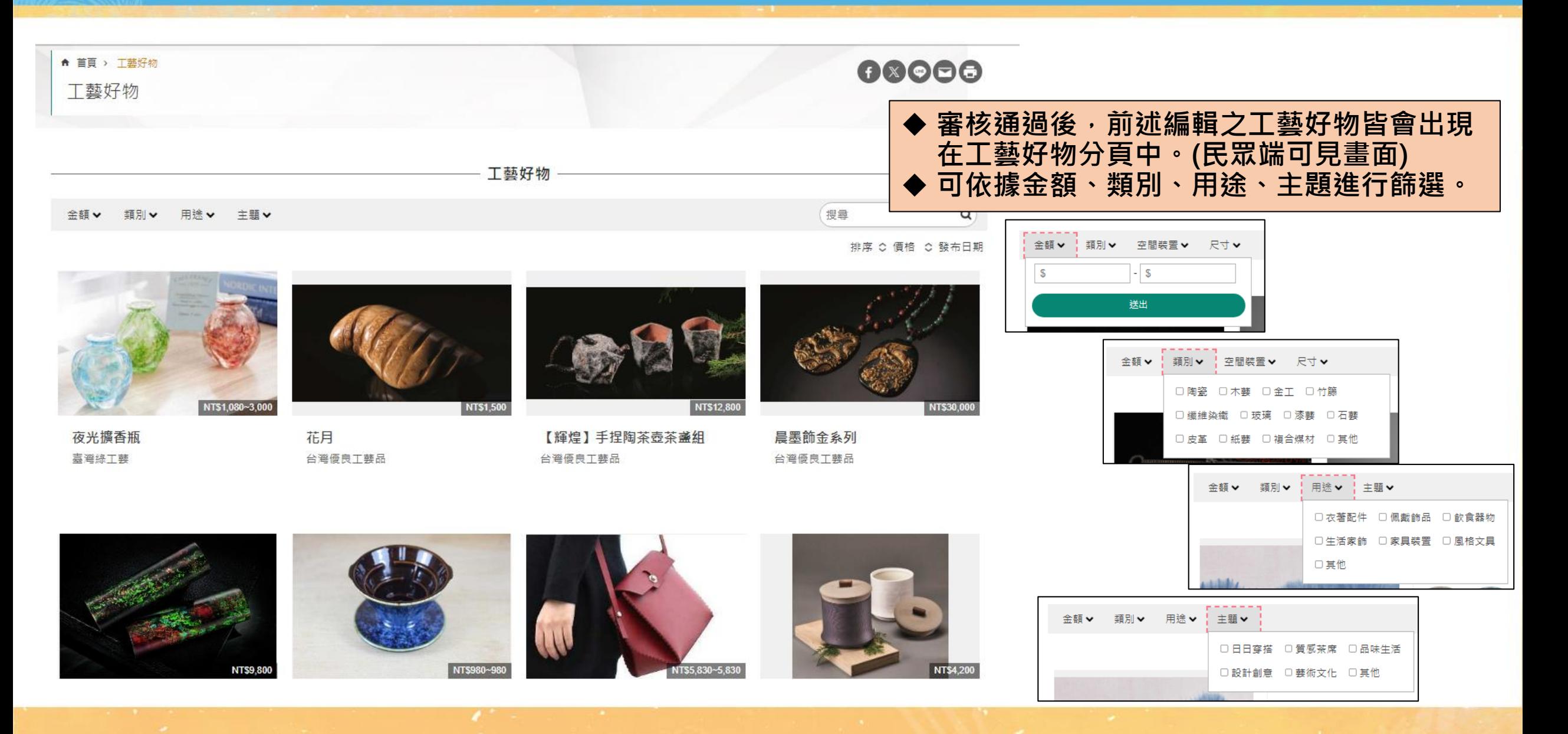

### **工藝美術作品上架成功頁面**

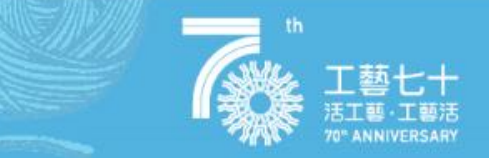

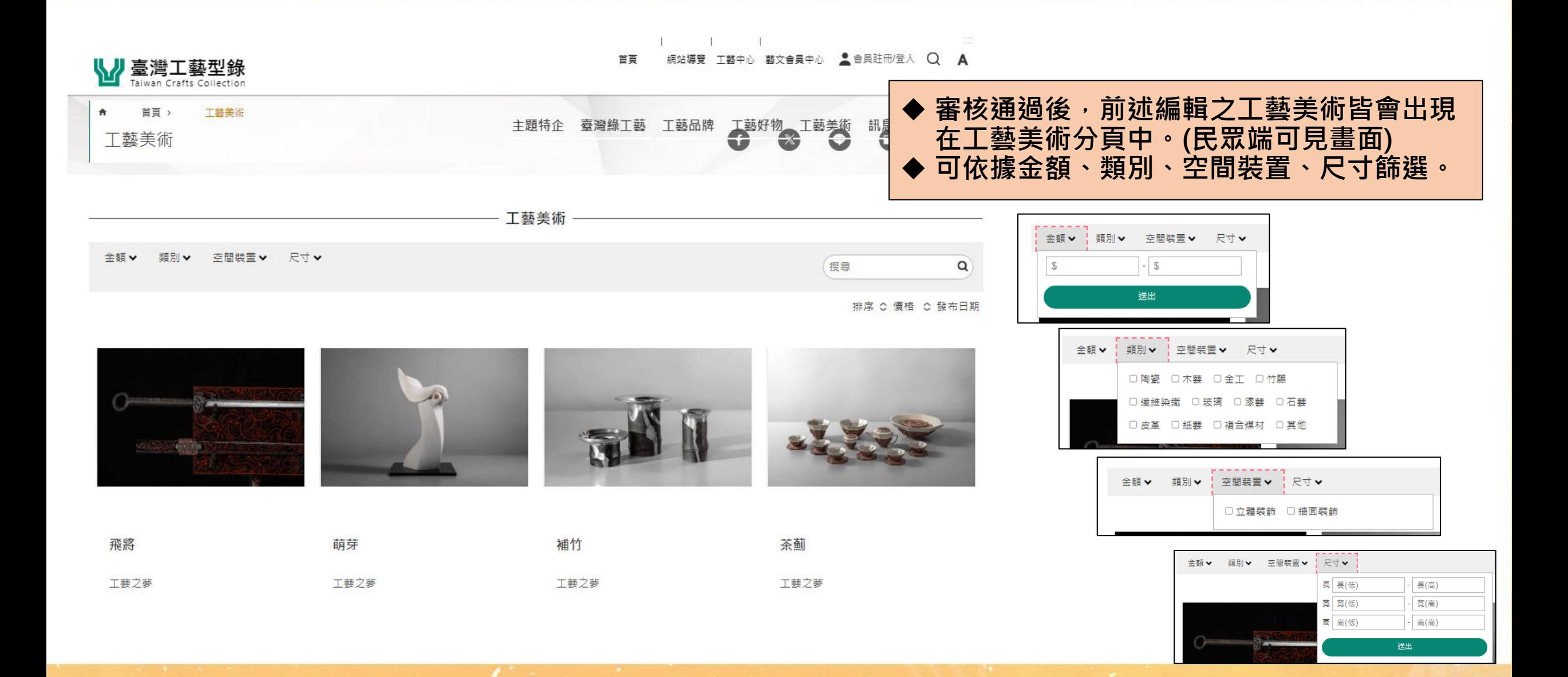

## **臺灣工藝型錄平台 https://twc.ntcri.gov.tw/**

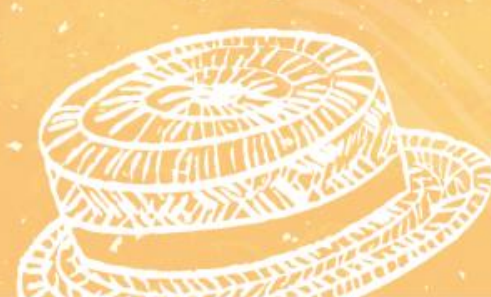

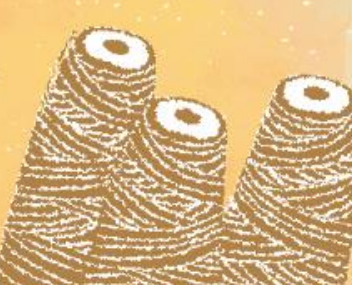